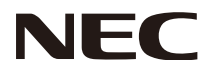

Manuale utente

# **Wireless Display Media Player SB-06WC**

## **Indice**

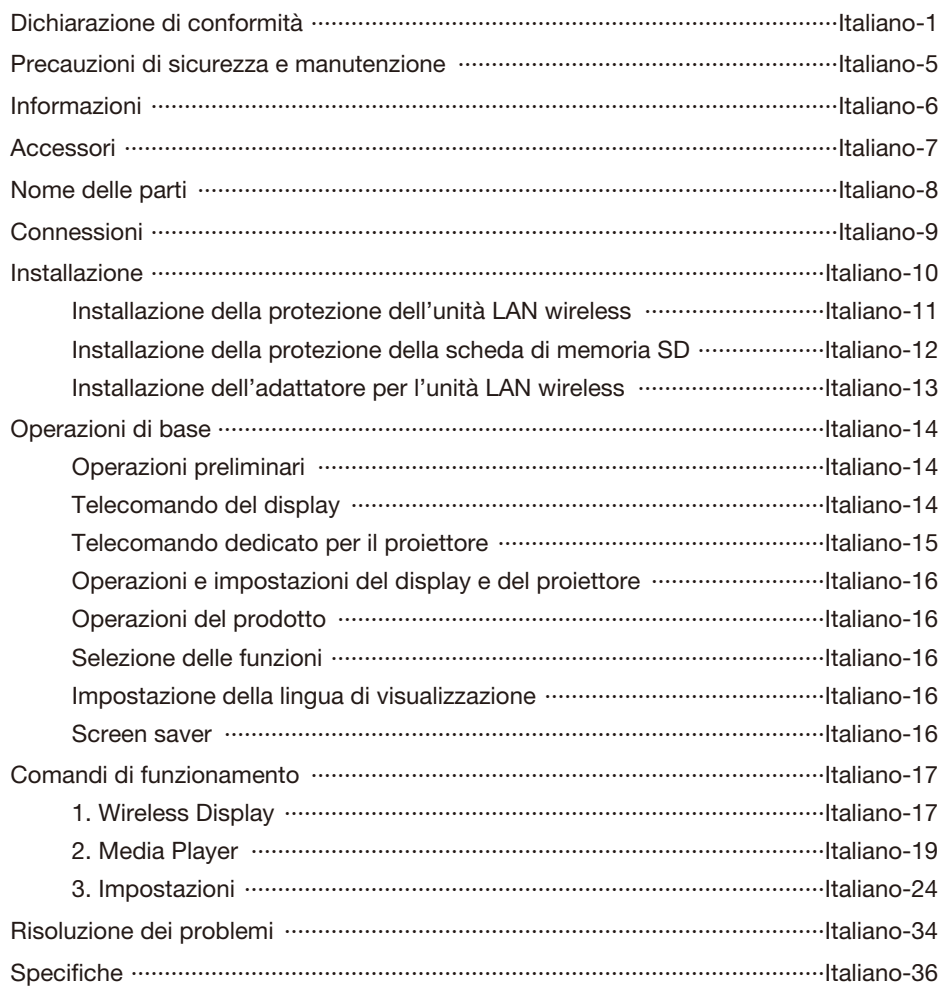

## <span id="page-2-0"></span>**Dichiarazione FCC**

## **Dichiarazione sulle interferenze della FCC (Federal Communication Commission)**

 Questa apparecchiatura è stato provata e trovata conforme ai limiti per un dispositivo digitale di classe B, conformemente alla parte 15 delle norme FCC. Tali limiti sono finalizzati a fornire una ragionevole protezione da interferenze dannose in installazioni residenziali. Questa apparecchiatura genera, utilizza e può irradiare energia a radiofrequenza e, se non installata ed utilizzata secondo le istruzioni, può provocare interferenze nocive alle comunicazioni radio. Tuttavia, non si garantisce che, in una particolare installazione, non si verifichi interferenza. Se l'apparecchiatura dovesse provocare interferenze nocive alla ricezione radiotelevisiva, in seguito ad accensione e spegnimento della stessa, si suggerisce all'utente di tentare di correggere l'interferenza ricorrendo a uno o più dei seguenti provvedimenti:

- Riorientare o riposizionare l'antenna ricevente.
- Aumentare la distanza tra l'apparecchiatura e il ricevitore.
- Collegare l'apparecchiatura ad una presa su un circuito diverso da quello a cui è collegato il ricevitore.
- Per l'assistenza, consultare il proprio rivenditore locale o un tecnico radio/TV esperto.

## **Dichiarazione di conformità**

Il presente dispositivo è conforme alla parte 15 delle regole FCC. Il funzionamento è subordinato alle seguenti due condizioni. (1) Il dispositivo non deve provocare interferenze nocive, e (2) deve accettare qualsiasi interferenza ricevuta, comprese interferenze che possano causare funzionamento non desiderato.

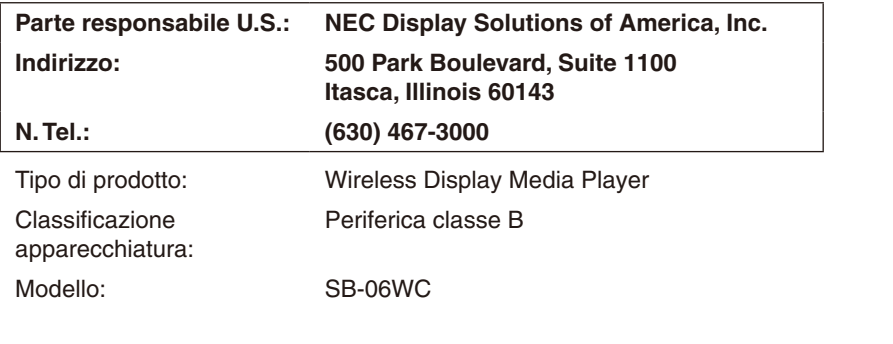

*Si dichiara che l'apparecchiatura specificata in precedenza è conforme agli standard tecnici secondo le specifiche delle regole FCC.*

Precauzioni FCC: Cambiamenti o modifiche non espressamente approvati dalla parte responsabile della conformità potrebbero invalidare il diritto dell'utente ad utilizzare l'apparecchiatura.

Questo dispositivo e le relative antenne non devono essere collocati insieme né messi in funzione in concomitanza con un'altra antenna o trasmettitore.

## **NOTA IMPORTANTE:**

## **Dichiarazione sull'esposizione alle radiazioni FCC:**

Questa apparecchiatura è conforme ai limiti FCC sull'esposizione alle radiazioni imposti per un ambiente non controllato. Questa apparecchiatura deve essere installata e messa in funzione ad una distanza minima di 20 cm tra l'elemento radiante ed il corpo umano.

Per i prodotti commercializzati negli Stati Uniti/in Canada, disattivare la funzione di selezione del codice regionale

Il funzionamento nella banda di frequenza 5,15-5,25 GHz è limitato al solo uso interno.

## $IC<sub>i</sub>$

## **Dichiarazione Industry of Canada**

Questo dispositivo è conforme alle normative RSS di Industry Canada per l'esenzione di licenza. Il funzionamento è subordinato alle seguenti due condizioni:

- (1) il dispositivo non deve provocare interferenze nocive, e
- (2) il dispositivo deve accettare qualsiasi interferenza, comprese interferenze che possano causare funzionamento non desiderato del dispositivo.

## **Attenzione:**

## **(Con banda DFS)**

- (i) Per quanto riguarda la banda 5150-5250 MHz è permesso l'uso del dispositivo solamente all'interno per ridurre potenziali interferenze dannose ai sistemi satellitari mobili che usino lo stesso canale;
- (ii) Il guadagno massimo consentito nelle bande 5250-5350 MHz e 5470-5725 MHz deve essere conforme ai limiti EIRP; e
- (iii) il guadagno massimo consentito nelle bande 5725-5825 MHz deve essere conforme ai limiti EIRP per connessioni punto-punto e non punto-punto, secondo le esigenze.
- (iv) Inoltre, i radar ad alta potenza sono utilizzatori primari (ovvero hanno la priorità) delle bande 5250-5350 MHz e 5650-5850 MHz e tali radar possono causare interferenze e/o danni ai dispositivi LE-LAN.

#### **Dichiarazione sull'esposizione alle radiazioni:**

Questa apparecchiatura è conforme ai limiti IC sull'esposizione alle radiazioni imposti per un ambiente non controllato. Questa apparecchiatura deve essere installata e messa in funzione ad una distanza minima di 20 cm tra l'elemento radiante ed il corpo umano.

#### **Elenco antenne:**

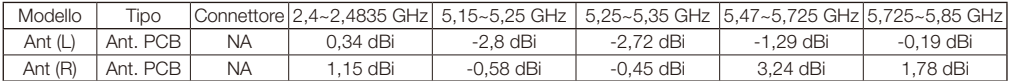

## **Dichiarazione di conformità del Ministero Canadese delle Comunicazioni (per il Canada)**

Questo dispositivo digitale di classe B è conforme allo standard canadese ICES-003.

### **Dichiarazione CE**

### **Europa – Dichiarazione di conformità UE**

Questo dispositivo è conforme ai requisiti essenziali della Direttiva R&TTE 1999/5/CE. Sono stati applicati i seguenti metodi di collaudo al fine di provare la conformità ai requisiti essenziali della Direttiva R&TTE 1999/5/CE:

- - EN 60950-1:2006+A11:2009+A1:2010+A12:2011
- - EN62311: 2008
- EN 300 328 V1.8.1: 2012
- $-$  EN 301 893 V1.7.1: 2012

 $\epsilon$   $\Omega$ 

- - EN 301 489-1 V1.9.2: 2011
- - EN 301 489-17 V2.2.1: 2012

In Italia, l'utente finale deve richiedere una licenza alle autorità per l'uso del radiospettro nazionale per ottenere l'autorizzazione a utilizzare il dispositivo per l'impostazione di collegamenti radio all'aperto e/o per fornire accesso pubblico ai servizi di telecomunicazione e/o di rete.

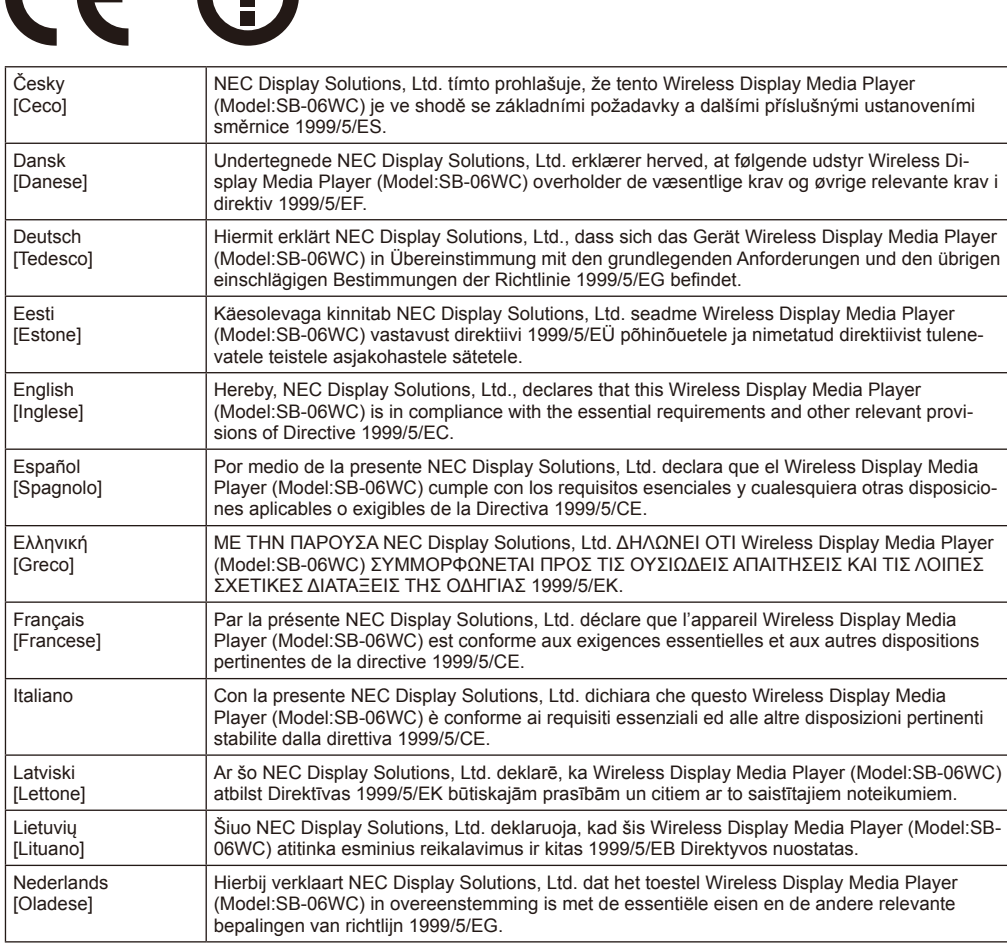

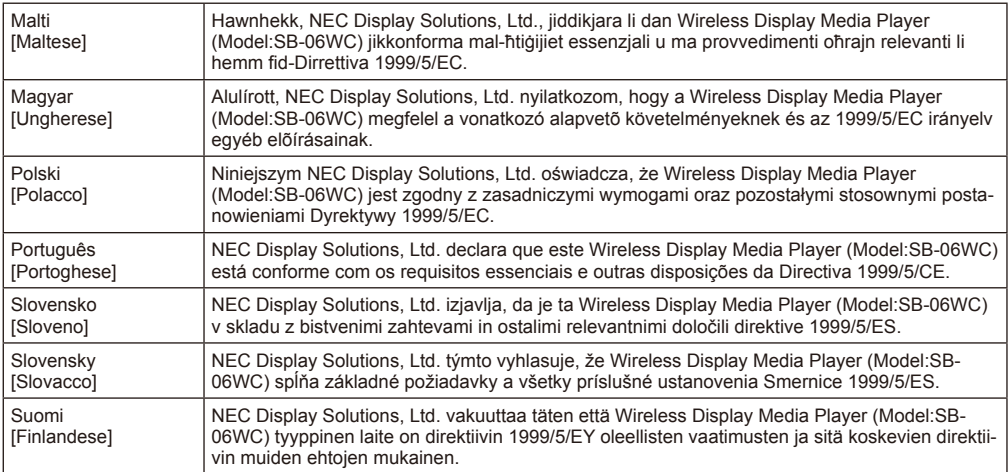

## <span id="page-6-0"></span>**Precauzioni di sicurezza e manutenzione**

 Per una resa ottimale, attenersi alle seguenti istruzioni per l'installazione e l'utilizzo del Wireless Display Media Player.

 Attenersi alle precauzioni fornite nel manuale utente del proiettore o del display per connettersi a questo prodotto.

#### **In caso di guasto, estrarre immediatamente la spina di alimentazione del display o del proiettore!**

In caso contrario, potrebbero verificarsi incendi o scosse elettriche. Estrarre immediatamente la spina di alimentazione dalla presa elettrica. Quindi, rivolgersi al proprio rivenditore per la riparazione.

#### **Non usare in caso di anomalie (ad esempio, nessuna immagine visualizzata sullo schermo, ecc.) o presenza di fumo o strani odori**

Potrebbero verificarsi incendi o scosse elettriche.

#### **Non inserire oggetti estranei all'interno del prodotto**

Non inserire oggetti estranei all'interno del dispositivo durante il montaggio del display o del proiettore sul prodotto. Potrebbero verificarsi incendi o scosse elettriche.

#### **Non smontare né modificare il prodotto**

Potrebbero verificarsi lesioni, incendi o scosse elettriche.

#### **Non toccare il cavo di alimentazione in caso di tuoni**

Non toccare il cavo di alimentazione del display o del proiettore in caso di tuoni. Potrebbero verificarsi scosse elettriche.

#### **Non sostituire il prodotto con il cavo di alimentazione ancora collegato alla presa elettrica**

Non sostituire il prodotto con il cavo di alimentazione del display o del proiettore ancora collegato alla presa elettrica. Potrebbero verificarsi anomalie.

#### **Non utilizzare il prodotto in luoghi in cui si potrebbe bagnare**

Spegnere immediatamente l'alimentazione in caso di penetrazione di acqua all'interno del prodotto, del display o del proiettore e rivolgersi al proprio rivenditore dopo aver estratto il cavo di alimentazione dalla presa elettrica. In caso contrario, potrebbero verificarsi anomalie, incendi o scosse elettriche.

#### **Non utilizzare l'unità LAN wireless come dispositivo o apparecchiatura salvavita**

L'unità LAN wireless collegata a questo prodotto non deve essere utilizzata come apparecchiatura o dispositivo salvavita, ad esempio come dispositivo medico, apparecchiatura/dispositivo di energia nucleare, dispositivo aeronautico, apparecchiatura/dispositivo di trasporto o apparecchiatura/dispositivo che richiede un elevato livello di affidabilità, e non deve essere utilizzato in combinazione con tali dispositivi.

• Non utilizzare l'unità LAN wireless accanto ai portatori di pacemaker artificiali.

• Non utilizzare l'unità LAN wireless accanto a dispositivi medici. Potrebbero verificarsi interferenze elettromagnetiche nel dispositivo medico, con conseguente rischio di decesso.

## <span id="page-7-0"></span>**Informazioni**

## Corrispondenti regioni e Paesi dell'unità LAN wireless

 Fare riferimento al sito web dell'azienda per l'elenco di regioni e Paesi in cui è supportato l'uso del prodotto. L'uso del prodotto in una regione o Paese in cui non è supportato potrebbe violare le leggi sulle trasmissioni elettromagnetiche in quel Paese.

 URL: http://www.nec-display.com/ap/en\_projector/others/wlan.html

## Licenze software GPL/LGPL

 Il prodotto include licenze software di cui alle GNU General Public License (GPL), GNU Lesser General Public License (LGPL) e altre licenze per software libero.

 Per ulteriori informazioni su ciascun componente software, leggere il documento "readme.pdf" all'interno della cartella "about GPL&LGPL" nel CD-ROM fornito.

## Marchi commerciali

- • Intel e il logo Intel® sono marchi commerciali di Intel Corporation negli Stati Uniti e/o in altri Paesi.
- • Windows® è un marchio registrato di Microsoft Corporation negli Stati Uniti e/o in altri Paesi.
- SD e SDHC sono marchi commerciali di SD-3C, LLC.

## Marcatura RAEE (Direttiva europea 2012/19/CE)

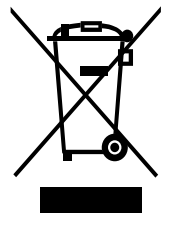

## **Nell'Unione Europea**

La legislazione in vigore nell'UE e applicata in ciascuno Stato Membro prevede che i prodotti elettrici ed elettronici dismessi che recano il simbolo illustrato a sinistra debbano essere smaltiti separatamente rispetto agli altri rifiuti domestici. Questo comprende i monitor e gli accessori elettrici, come i cavi del segnale o i cavi di alimentazione. Per smaltire i display NEC, pertanto, occorre informarsi presso gli enti locali oppure chiedere al punto vendita dove è stato acquistato il prodotto; in alternativa, occorre attenersi a quanto contenuto nei contratti stipulati tra l'utente e NEC.

Il marchio sui prodotti elettrici ed elettronici viene applicato unicamente nei Paesi che fanno parte dell'Unione Europea.

### **Fuori dall'Unione Europea**

Se si desidera smaltire dei prodotti elettrici ed elettronici fuori dall'Unione Europea, contattare gli enti locali competenti al fine di applicare il metodo corretto di smaltimento.

## NOTA:

- • È severamente vietata la riproduzione, intera o parziale, non autorizzata delle informazioni contenute nel presente manuale.
- • Le informazioni contenute nel presente manuale potrebbero differire da quelle visualizzate nel display reale.
- • Le informazioni contenute nel presente manuale sono soggette a future modifiche senza preavviso.
- • Sebbene sia stata posta grande cura per garantire che le informazioni contenute nel presente manuale siano accurate e complete, si prega di contattarci in caso di eventuali errori o omissioni.

## <span id="page-8-0"></span>**Accessori**

I seguenti accessori sono forniti in dotazione con il prodotto al momento dell'acquisto. Rivolgersi al proprio rivenditore in caso di accessori mancanti o danneggiati.

- **Unità principale SB-06WC**
- **Unità LAN wireless**
- **Manuale di montaggio**
- **Manuale utente (CD-ROM)**
- **Cavo di estensione USB**

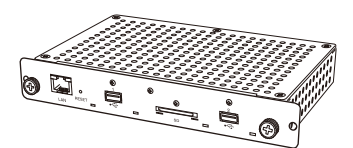

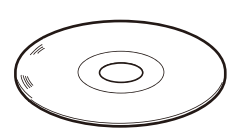

Manuale utente (CD-ROM) Manuale di montaggio Cavo di estensione USB

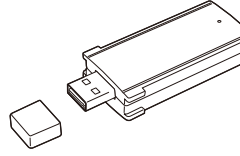

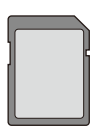

**• Scheda di memoria SD (capacità: 8 GB) • Protezione scheda di memoria SD • Protezione unità LAN wireless • Adattatore unità LAN wireless**

**• Viti (per adattatore)**

Unità principale SB-06WC Unità LAN wireless Scheda di memoria SD (capacità: 8 GB)

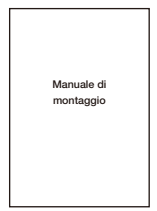

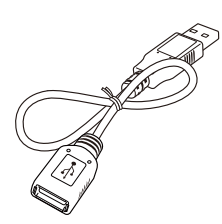

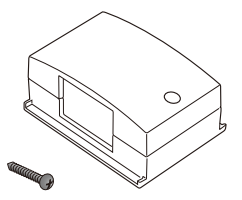

Adattatore unità LAN wireless Viti (per adattatore)

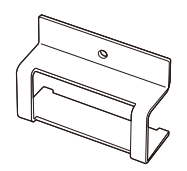

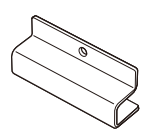

Protezione unità LAN wireless Protezione scheda di memoria SD

## <span id="page-9-0"></span>**Nome delle parti**

## **Unità principale SB-06WC**

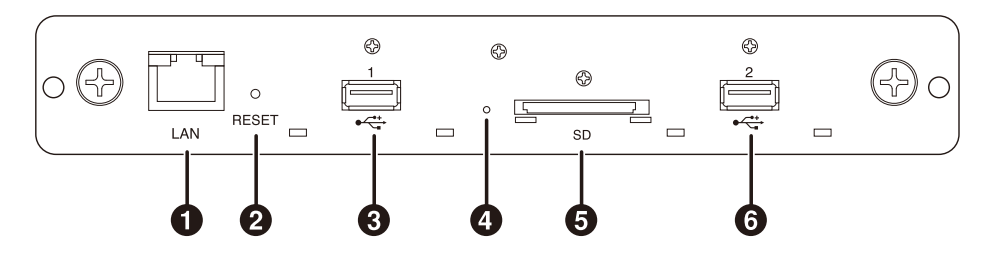

## 1 **Porta LAN (RJ-45)**

 Verrà utilizzata in futuro in caso di espansione delle funzioni.

## 2 **Pulsante RESET**

 Ripristina il prodotto.

## 3 **Porta USB 1**

 Viene utilizzata per collegare l'unità LAN wireless in dotazione o una unità flash USB disponibile in commercio.

## 4 **Indicatore**

 Visualizza lo stato del prodotto.

#### Quando si usa la funzione Intel® WiDi:

 •Si accende in verde: Connessione Intel® WiDi in corso (comunicazione in corso)

 •Lampeggia in verde: Preparazione della connessione Intel® WiDi in corso

 •Si accende in arancione: Standby connessione Intel® WiDi (preparazione della connessione completata)

#### Funzione Media Player, schermata di impostazione:

 •Si accende in verde: Accensione

#### Comune

•Si accende in rosso: Avvio del sistema in corso<br>•I ampeggia in rosso: Frrore di sistema

•Lampeggia in rosso:

 Errore di aggiornamento firmware

 •Lampeggia in arancione: Aggiornamento firmware in corso

## 5 **Slot per scheda di memoria SD**

 Collegare la scheda di memoria SD.

## 6 **Porta USB 2**

 Viene utilizzata per collegare l'unità LAN wireless in dotazione o una unità flash USB disponibile in commercio.

## **Unità LAN wireless**

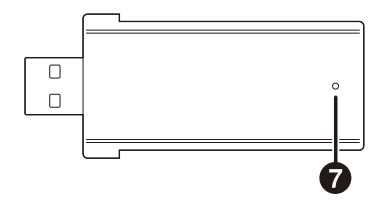

## 7 **Indicatore**

 Visualizza lo stato dell'unità LAN wireless.

- Si accende in blu: Connessione Intel<sup>®</sup> WiDi in corso
- • Lampeggia in blu: Connessione Intel® WiDi in corso (trasmissione dati in corso)/connessione in standby

## <span id="page-10-0"></span>**Connessioni**

 Inserire nel prodotto l'unità LAN wireless in dotazione oppure una unità flash USB o una scheda di memoria SD disponibili in commercio.

- Inserire l'unità LAN wireless nel prodotto prima di accenderlo.
- • Inserire la scheda di memoria SD nell'apposito slot con l'etichetta rivolta verso la parte superiore del prodotto.
- • Per le specifiche dell'unità flash USB o della scheda di memoria SD da utilizzare, consultare il paragrafo "Specifiche".

NOTA:

- • Non è possibile utilizzare la funzione Intel® WiDi se l'unità LAN wireless è collegata una volta acceso il prodotto.
- • È possibile utilizzare l'unità LAN wireless e l'unità flash USB in dotazione se inserite nella porta USB 1 o nella porta USB 2.

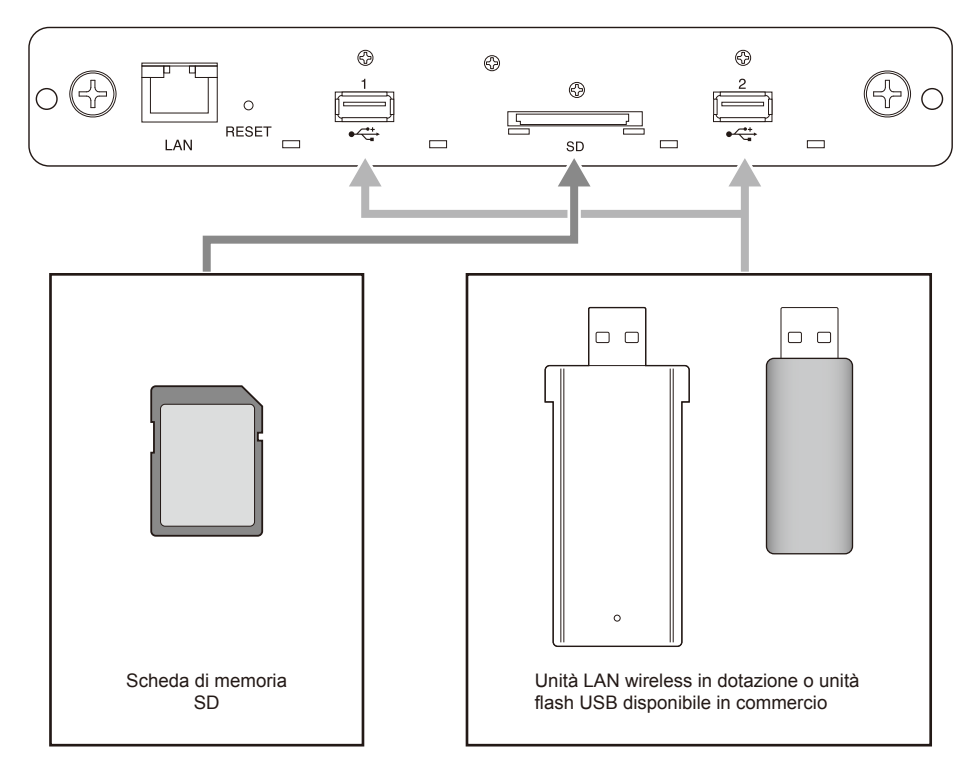

## <span id="page-11-0"></span>**Installazione**

 Collegare questo prodotto all'unità principale del display o del proiettore. A seconda del display, potrebbe essere necessario un adattatore di conversione scheda slot SB-02AM opzionale. Fare riferimento alla Guida introduttiva di SB-02AM per informazioni sull'installazione di SB-02AM.

 Consultare il proprio rivenditore per informazioni sui display e i proiettori compatibili che possono essere utilizzati.

#### ATTENZIONE:

- • Durante l'installazione, non lasciare oggetti estranei all'interno del display o del proiettore. Non lasciar cadere il prodotto, le viti e la copertura dello slot.
- 1. Rimuovere le due viti sullo slot opzionale di tipo 2 per rimuovere la copertura dello slot opzionale. Per i display, rimuovere la maniglia, se necessario.

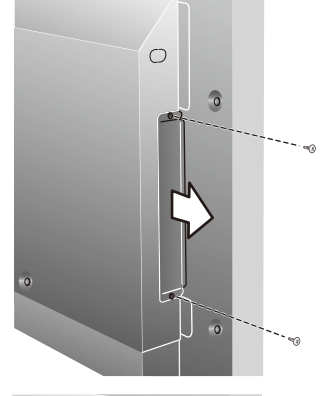

#### 2. Collegare questo prodotto ad un display o proiettore.

#### ATTENZIONE:

- • Quando si collega questo prodotto ad un display, assicurarsi che la parte superiore di questo prodotto (lato opposto a quello in cui è incollata l'etichetta) sia rivolto verso la parte posteriore del display. Potrebbero verificarsi danni se viene inserito in senso opposto.
- • Quando si collega questo prodotto ad un proiettore, assicurarsi che la parte superiore di questo prodotto sia rivolto verso la parte superiore del proiettore. Potrebbero verificarsi danni se viene inserito in senso opposto.

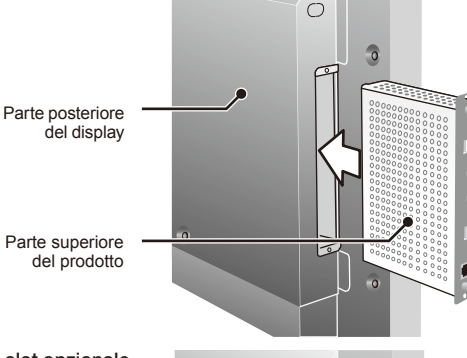

3. Fissare questo prodotto in modo sicuro con le viti sullo slot opzionale. (coppia di serraggio 49,0 Ncm - 68,6 Ncm) Fissare la maniglia del display in modo sicuro con le viti dopo averla rimossa. Consultare il manuale del display per la coppia di serraggio delle viti della maniglia.

#### ATTENZIONE:

• Non applicare una forza superiore a quella specificata per stringere le viti. Potrebbero verificarsi danni ai fori per viti.

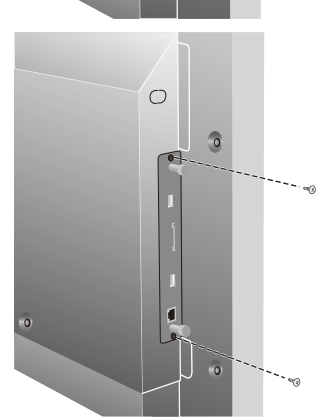

## <span id="page-12-0"></span>**Installazione della protezione dell'unità LAN wireless**

1. Rimuovere le viti di fissaggio del protettore sopra la porta USB in cui si deve collegare l'unità LAN wireless.

NOTA:

• È possibile inserire l'unità LAN wireless nella porta USB 1 o nella porta USB 2.

ATTENZIONE:

- • Non perdere le viti rimosse. Inoltre, non lasciarle all'interno del dispositivo.
- 2. Inserire l'unità LAN wireless nella porta USB.
- 3. Fissare la protezione dell'unità LAN wireless. A questo punto, inserire i due bulloni sulla protezione nei due fori quadrati sul pannello anteriore del prodotto.

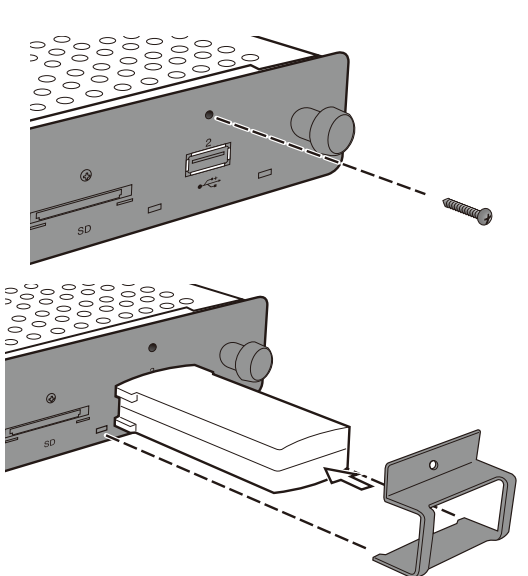

4. Fissare in modo sicuro la protezione con le viti. (coppia di serraggio 4,7 Ncm - 7,3 Ncm)

#### ATTENZIONE:

• Non applicare una forza superiore a quella specificata per stringere le viti. Potrebbero verificarsi danni ai fori per viti.

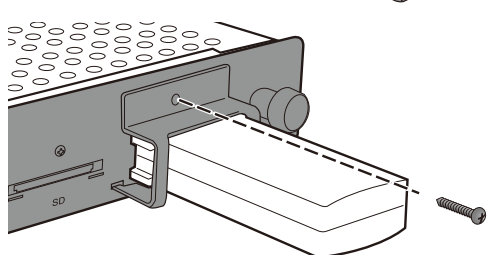

#### <span id="page-13-0"></span>**Installazione della protezione della scheda di memoria SD**

1. Rimuovere le viti di fissaggio della protezione sopra lo slot per la scheda di memoria SD.

#### ATTENZIONE:

• Non perdere le viti rimosse. Inoltre, non lasciarle all'interno del dispositivo.

- 2. Inserire la scheda di memoria SD nell'apposito slot.
- 3. Fissare la protezione della scheda di memoria SD. A questo punto, inserire i due bulloni sulla protezione nei fori quadrati sul pannello anteriore del prodotto.

4. Fissare in modo sicuro la protezione con le viti. (coppia di serraggio 4,7 Ncm - 7,3 Ncm)

#### ATTENZIONE:

• Non applicare una forza superiore a quella specificata per stringere le viti. Potrebbero verificarsi danni ai fori per viti.

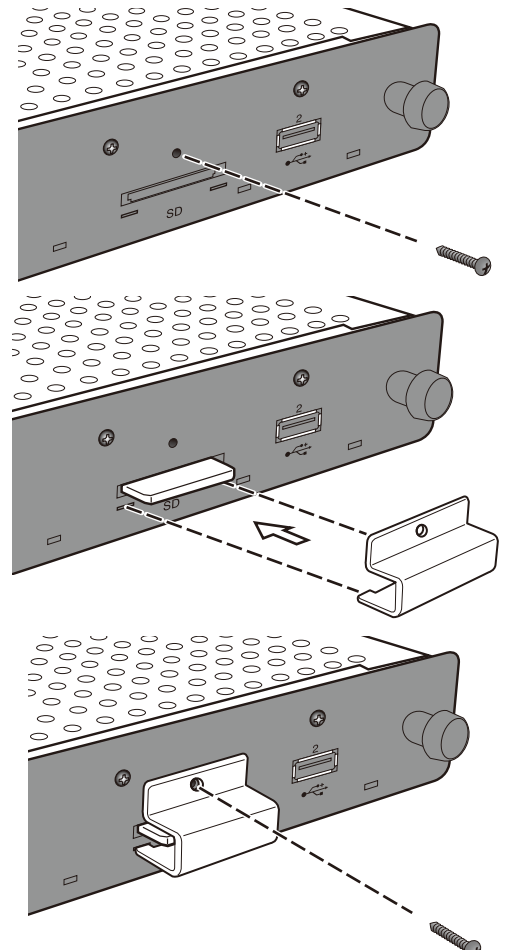

#### <span id="page-14-0"></span>**Installazione dell'adattatore per l'unità LAN wireless**

 A seconda del modello del display, quando si monta un altoparlante esterno, l'unità LAN wireless potrebbe interferire con esso, rendendo impossibile il collegamento diretto al prodotto. In tal caso, utilizzare un adattatore per l'unità LAN wireless (in seguito denominato "adattatore") e un cavo di estensione USB per installare l'unità LAN wireless sulla parte posteriore del display, ecc.

Indicatore

Fori per viti

1. Installare l'adattatore in modo che l'indicatore sull'unità LAN wireless sia sul lato dei fori per viti dell'adattatore.

2. Fissare in modo sicuro l'adattatore con le apposite viti in dotazione. (coppia di serraggio 19,6 Ncm - 29,4 Ncm)

#### ATTENZIONE:

• Non applicare una forza superiore a quella specificata per stringere le viti. Potrebbero verificarsi danni ai fori per viti.

- 3. Collegare il cavo di estensione USB alla porta USB del prodotto e alla porta USB dell'unità LAN wireless.
- 4. Rimuovere la protezione del nastro biadesivo nella parte inferiore dell'adattatore e premerlo con forza contro la parte posteriore del display per fissare l'adattatore.

#### ATTENZIONE:

- • Fissare l'adattatore solo dopo aver attentamente considerato la posizione di installazione.
- • Installare l'adattatore su una superficie orizzontale.
- • Installare l'adattatore in una posizione che non imponga sollecitazioni sul cavo di estensione USB.
- • Non installare l'adattatore sopra la bocchetta di fuoriuscita di calore del display.
- • Rimuovere umidità, polvere, olio, ecc., prima di incollare l'adattatore in posizione. Evitare che la superficie adesiva entri in contatto con mani o polvere. Potrebbe verificarsi una riduzione dell'adesività.
- • Non è possibile rimuovere e riutilizzare il nastro biadesivo. Non riutilizzarlo, una volta rimosso.
- • Fare attenzione quando si rimuove un adattatore fissato con nastro biadesivo. L'uso di una forza eccessiva potrebbe causare danni all'adattatore.

## <span id="page-15-0"></span>**Operazioni di base**

## **Operazioni preliminari**

#### Per display

•Telecomando in dotazione con il display

#### Per proiettori

- •Telecomando in dotazione con il proiettore
- •Telecomando dedicato per il funzionamento del prodotto

## **Telecomando del display**

#### 1 **Pulsante POWER ON**

 Accende il display.

## 2 **Pulsante STANDBY**

 Spegne il display.

## 3 **Pulsante di commutazione ingresso (OPTION)**

 Commuta l'ingresso video del display sul prodotto.

#### 4 **Pulsante di commutazione ingresso audio (AUDIO INPUT)**

 Commuta l'ingresso audio del display. Selezionare [OPTION] quando si emette l'audio del prodotto.

## 5 **Pulsante OPTION MENU**

 Usato per le operazioni di menu del prodotto.

#### 6 **Pulsanti numerici, pulsante di riproduzione**

Usati per inserire numeri. Durante la riproduzione di contenuti con Media Player, le funzioni sono le seguenti: 1: Indietro, 2: Riproduzione, 3: Salta, 5: Arresto, 6: Pausa.

#### 7 **Pulsante MENU**

 Attiva/disattiva la schermata degli OSD del display.

## **8** Pulsante SU (A)

 Passa all'impostazione precedente della schermata dei menu.

### **@** Pulsante GIÙ ( $\blacktriangledown$ )

 Passa all'impostazione successiva della schermata dei menu.

#### 0 **Pulsante MENO ( - )**

 Passa all'impostazione a sinistra della schermata dei menu. Elimina il numero precedente quando si inseriscono numeri.

## ! **Pulsante PIÙ ( + )**

 Passa all'impostazione a destra della schermata dei menu.

#### @ **Pulsante SET**

 Conferma l'impostazione della schermata dei menu.

### # **Pulsante EXIT**

 Riporta alla schermata dei menu precedente.

#### $NOTA$

- • Il telecomando in dotazione con il display varia in base al modello. Utilizzare il pulsante OPTION per le operazioni di menu del prodotto, se non è presente il pulsante OPTION MENU.
- • Consultare il manuale del display per le operazioni di pulsanti diversi da quelli menzionati in precedenza.

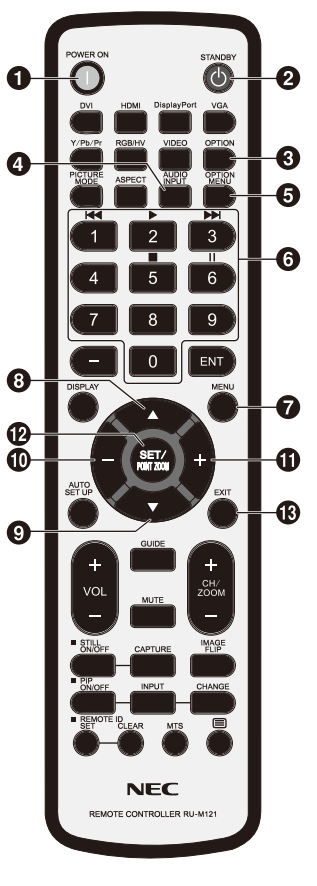

### <span id="page-16-0"></span>**Telecomando dedicato per il proiettore**

#### 1 **Pulsanti numerici, pulsante di riproduzione**

 Usati per inserire numeri.

 Durante la riproduzione di contenuti con Media Player, le funzioni sono le seguenti: 1: Indietro, 2: Riproduzione, 3: Salta, 5: Arresto, 6: Pausa.

#### 2 **Pulsante MENU**

 Usato per le operazioni di menu del prodotto.

#### **3** Pulsante SU ( $\triangle$ )

 Passa all'impostazione precedente della schermata dei menu.

#### **4** Pulsante GIÙ ( $\blacktriangledown$ )

 Passa all'impostazione successiva della schermata dei menu.

#### **(5) Pulsante SINISTRO (4)**

 Passa all'impostazione a sinistra della schermata dei menu. Elimina il numero precedente quando si inseriscono numeri.

#### 6 **Pulsante DESTRO ( )**

 Passa all'impostazione a destra della schermata dei menu.

#### 7 **Pulsante SET**

 Conferma l'impostazione della schermata dei menu.

#### 8 **Pulsante EXIT**

 Riporta alla schermata dei menu precedente.

#### NOTA:

•Utilizzare il telecomando in dotazione con il proiettore per accedere/spegnere il proiettore stesso.

•Consultare il manuale del proiettore per le operazioni dei pulsanti del telecomando in dotazione con il proiettore.

•Consultare il proprio rivenditore per informazioni sul telecomando dedicato del proiettore.

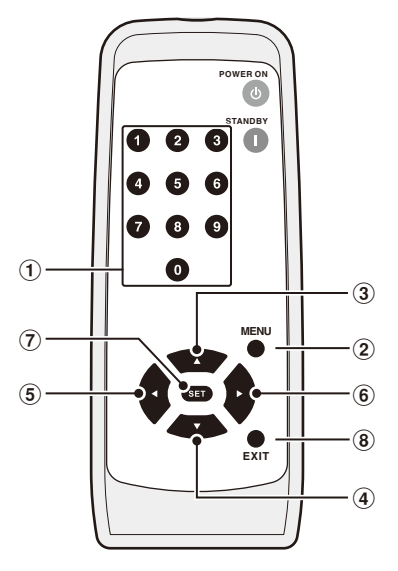

## <span id="page-17-0"></span>**Operazioni e impostazioni del display e del proiettore**

## Per display

- (1) Collegare il cavo di alimentazione al display prima di collegarlo alla presa elettrica.
- (2) Accendere il display.
- (3) L'ingresso video del display viene commutato sul prodotto premendo il pulsante OPTION sul telecomando del display.
- (4) L'ingresso video del display viene commutato premendo il pulsante AUDIO INPUT sul telecomando del display. Impostare l'ingresso su "OPTION" per selezionare l'audio del prodotto.
- (5) Utilizzare la funzione OSD del display per impostare "AUDIO" di "IMPOST OPZIONI" su [DIGITAL].

## Per proiettori

- (1) Collegare il cavo di alimentazione al proiettore prima di collegarlo alla presa elettrica.
- (2) Accendere il proiettore.
- (3) L'ingresso video del proiettore viene commutato sul prodotto premendo il pulsante SLOT sul telecomando del proiettore.

#### NOTA:

• A seconda del modello, il proiettore potrebbe non supportare l'uscita audio del prodotto. Per i dettagli, consultare il proprio rivenditore.

## **Operazioni del prodotto**

 Utilizzare il telecomando in dotazione con il display per azionare il prodotto quando si usa un display. Utilizzare il telecomando in dotazione con il proiettore per azionare il prodotto quando si usa un proiettore.

## **Selezione delle funzioni**

 All'avvio nello stato iniziale viene visualizzata la schermata "Home". Selezionare la funzione con i pulsanti -/+ del telecomando e premere il pulsante SET per spostarsi sulla schermata di esecuzione di ciascuna funzione.

 Premere il pulsante OPTION MENU\* del telecomando per tornare alla schermata precedente.

- \* : Il telecomando del display varia in base al modello. Utilizzare il pulsante OPTION se non è presente il pulsante OPTION MENU del telecomando.
- \* : Utilizzare il pulsante MENU quando si usa un telecomando dedicato per il proiettore.

#### **Impostazione della lingua di visualizzazione**

 Nello stato iniziale, la lingua di visualizzazione è "English". Se necessario, modificare la lingua di visualizzazione. .<br>Settings - General

- (1) Selezionare [Settings] nella schermata Home e premere il pulsante SET del telecomando.
- (2) Selezionare [General] e premere il pulsante SET quando viene visualizzato il menu Impostazioni.
- (3) Selezionare [Lingua] e premere il pulsante SET per visualizzare un elenco di lingue di visualizzazione e utilizzare i pulsanti  $\triangle$  /  $\nabla$  per selezionare la lingua di visualizzazione prima di premere il pulsante SET.
- (4) Selezionare [Done] e premere il pulsante SET per cambiare la lingua di visualizzazione.

#### **Screen saver**

• La schermata dello screen saver viene visualizzata se non vi sono operazioni sulla schermata Home o di standby Intel® WiDi per almeno 30 secondi. Premere il pulsante EXIT per tornare alla schermata precedente dalla schermata dello screen saver.

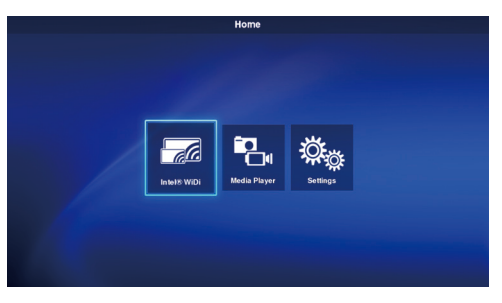

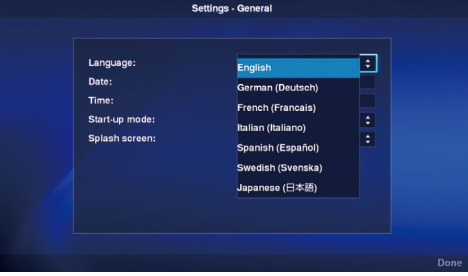

## <span id="page-18-0"></span>**1. Wireless Display**

 Il video proveniente da un computer con supporto Intel® Wireless Display (in seguito denominato "Intel® WiDi") può essere ricevuto e visualizzato su un display oppure proiettato con un proiettore.

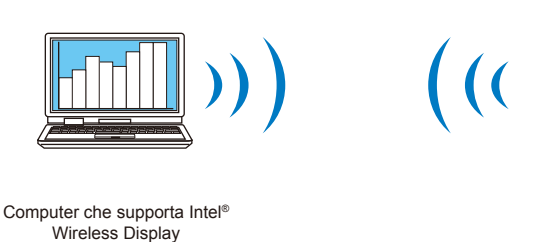

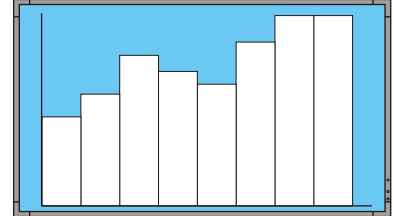

Proiettore o display collegato al prodotto

NOTA:

• Per i dettagli sull'uso e l'aggiornamento del software Intel® WiDi, consultare il manuale utente del computer e il sito web Intel.

#### Metodo di connessione

 Illustra le operazioni con Windows® 7, Windows® 8.

(1) Selezionare [Intel® WiDi] nella schermata Home e premere il pulsante SET.

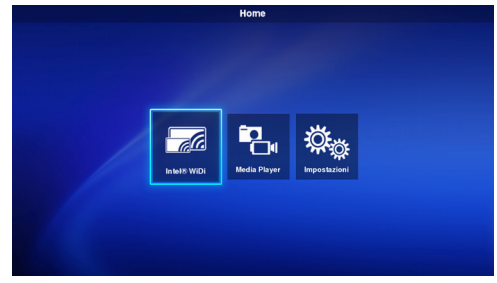

(2) Viene visualizzata la schermata a destra dopo aver completato la preparazione della connessione del prodotto.

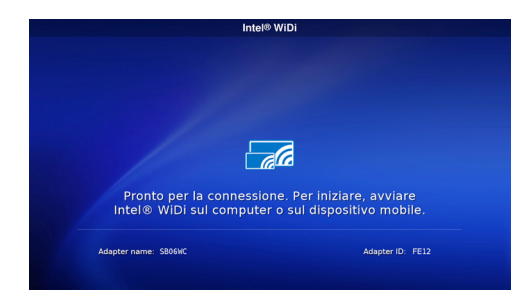

- (3) Avviare il software Intel® WiDi con il computer.
- (4) Utilizzare il software Intel® WiDi per selezionare "SB06WC" (nome predefinito dell'adattatore del prodotto), quindi fare clic su [Connetti]. Se si è modificato il nome dell'adattatore, selezionare l'adattatore specificato, quindi fare clic su [Connetti].

#### $NOTA$

- • A seconda dell'ambiente operativo, il prodotto "SB06WC" potrebbe non essere rilevato. In tal caso, fare clic su [Ricerca] per effettuare una nuova ricerca.
- • Per Windows® 8.1, aprire la Charm bar, selezionare [Dispositivi] – [Proietta] – [Aggiungi uno schermo wireless], quindi fare clic su "SB06WC".

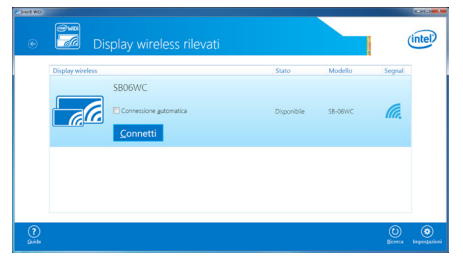

(5) Quando si connette il prodotto ad un computer per la prima volta, nella schermata di standby del display viene visualizzato il codice di sicurezza. Inserire il codice di sicurezza nel software Intel® WiDi e fare clic su [Continua].

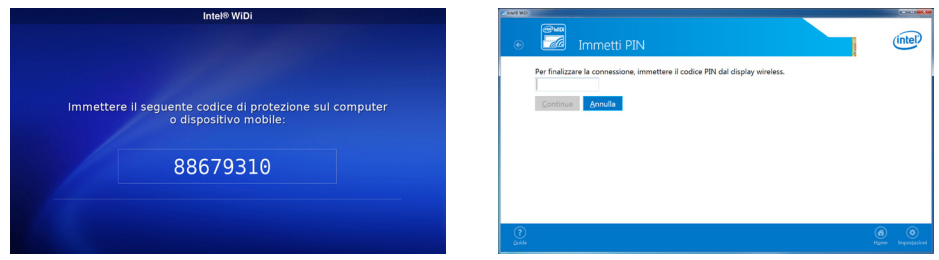

- (6) Al termine della procedura di connessione, nel display viene visualizzata la schermata del computer.
- (7) Fare clic su [Disconnetti] nel software Intel® WiDi per arrestare la connessione con il software Intel® WiDi.

#### Regolazione delle dimensioni dell'immagine del computer visualizzata nel display/proiettore

 Quando intorno allo schermo appaiono dei bordi neri e la schermata del computer non viene visualizzata correttamente sullo schermo del display/proiettore, è possibile regolare le dimensioni dell'immagine con il seguente metodo.

- (1) Selezionare [Impostazioni]-[Immagin e audio] nel software Intel® WiDi.
- (2) Fare clic su [Regolare il ritaglio] nella schermata [Impostazioni Immagine e audio].
- (3) Fare clic sulle icone [+]/[-] nella schermata [Impostazioni Regola visibilità bordo] per regolare le dimensioni dell'immagine.

## <span id="page-20-0"></span>**2. Media Player**

#### 2-1. Panoramica

 Ripetere la riproduzione dei file video, immagine e audio archiviati nella stessa cartella della scheda di memoria SD o dell'unità flash USB nell'ordine del codice carattere del nome file.

NOTA:

- • È possibile selezionare vari video e immagini, ma è possibile visualizzarne solo uno per volta.
- • Non è possibile selezionare contemporaneamente i contenuti di varie cartelle.
- • Creare la cartella nella directory principale.
- • Il limite massimo di caratteri del nome cartella o file è fino a 260 caratteri, compresi il percorso della cartella e l'estensione. Se si utilizzano caratteri a 2 byte, il limite si riduce ulteriormente.

#### Due modalità di riproduzione

#### **(1) Modalità di riproduzione automatica:**

- • Quando i contenuti vengono previamente archiviati in una cartella designata (nome cartella: Contents\*1) della scheda di memoria SD o dell'unità flash USB, la riproduzione dei contenuti archiviati viene avviata contemporaneamente all'accensione del display\*2 o quando si seleziona la funzione Media Player.
	- \*1: Creare la cartella "Contents" nella directory principale.
- \*2: Impostare la modalità di avvio su "Media Player" quando si avvia la riproduzione automatica dopo l'accensione del display. Per i dettagli sulla modalità di avvio, fare riferimento a "3-4. Generale".

#### **(2) Modalità di riproduzione manuale:**

• Avviare la riproduzione manuale dopo aver selezionato il supporto, la cartella e i contenuti.

#### Impostazioni di riproduzione

- • È possibile impostare il tempo di riproduzione delle immagini. Il tempo può essere impostato tra 10 e 999 sec.
- • Quando i contenuti selezionati consistono solo in una singola immagine statica, continueranno ad essere visualizzati indipendentemente dal tempo impostato.
- • È possibile impostare il tipo di transizione dello schermo (Dissolvenza in entrata, Dissolv. in uscita, Dissolv. incrociata). Non è possibile utilizzare vari tipi di transizione dello schermo contemporaneamente. Il tempo può essere impostato tra 1 e 5 sec.

Tempo di riproduzione e transizione (immagini per Dissolvenza in entrata)

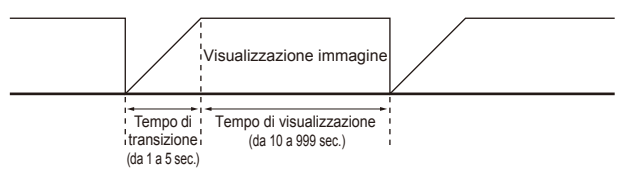

#### Operazioni di riproduzione

• Le operazioni di riproduzione (riproduzione, arresto, pausa, salta, indietro) possono essere eseguite con il telecomando.

#### Funzione di aggiornamento dei contenuti SD

- • È possibile copiare i contenuti da una unità flash USB ad una scheda di memoria SD del prodotto. Quando si inserisce una scheda di memoria SD con protezione nel prodotto, i contenuti della scheda di memoria SD del prodotto possono essere aggiornati senza rimuovere la protezione.
- • In modalità di riproduzione automatica, i file dei contenuti di una cartella designata dell'unità flash USB (nome cartella: Contents) vengono copiati nella cartella "Contents" della scheda di memoria SD.
- • In modalità di riproduzione manuale, tutti i file dell'unità flash USB vengono copiati nella scheda di memoria SD.

#### Selezione audio

• Il prodotto emette l'audio di un file audio o video. Selezionare l'audio da riprodurre.

#### Esempio di riproduzione dei contenuti

Contenuti selezionati

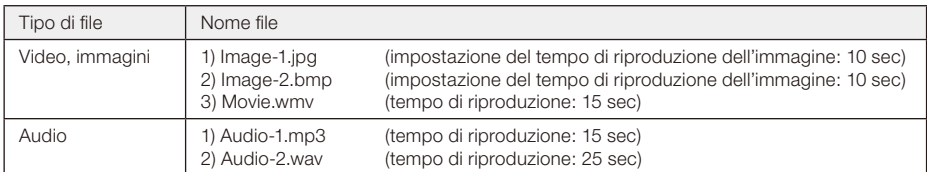

Quando si seleziona "Audio" nelle impostazioni di selezione audio, l'immagine viene riprodotta come segue.

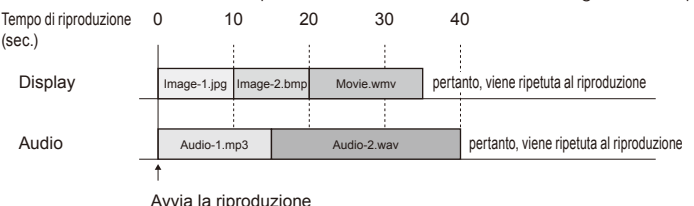

Quando si seleziona "Video" nelle impostazioni di selezione audio, l'immagine viene riprodotta come segue.

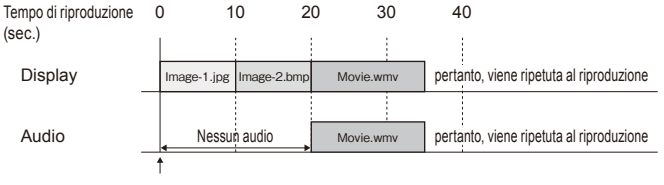

Avvia la riproduzione

#### 2-2. Flusso di funzionamento della funzione Media Player

#### (1) Preparazione dei contenuti

- • Creare la cartella nella directory principale della scheda di memoria SD o dell'unità flash USB.
- • Salvare i contenuti nella cartella creata.

#### (2) Impostazioni

 Configurare le varie impostazioni di Media Player.

- • Mod. Media Player
- • Tempo di visualizz.
- • Tipo di transizione immagine
- • Tempo di transizione immagine
- • Aspetto contenuti
- • Selezione audio
- (3) Selezione del supporto
	- • Selezionare il supporto (scheda di memoria SD o unità flash USB) inserito nel prodotto.

#### (4) Selezione delle cartelle

- • Selezionare la cartella in cui sono archiviati i contenuti.
- (5) Selezione di video e immagini
- (6) Selezione di audio

#### (7) Riproduzione

NOTA:

• Quando si seleziona la modalità di riproduzione automatica, vengono riprodotti i contenuti salvati nella cartella "Contents" del supporto designato. Non viene eseguita la selezione dei contenuti di (3) supporto, (4) cartella, (5) video, immagine (6) e audio menzionati in precedenza.

#### 2-3. Preparazione dei contenuti

#### (1) Creare la cartella nella directory principale della scheda di memoria SD o dell'unità flash USB.

#### (2)Salvare i file video, immagine o audio nella cartella creata.

 Per i tipi di file, fare riferimento a "Formati compatibili di Media Player".

 $NOTA$ 

- • La funzione Media Player riproduce i contenuti nell'ordine del codice carattere del nome file. Quando si specifica l'ordine di riproduzione dei contenuti, attenersi a quel determinato ordine per modificare il nome file.
	- Esempio: Se i nomi file sono Image1.jpg, Image2.jpg, Image3.jpg, l'ordine di riproduzione è il seguente.
	- (1) Image1.jpg (2) Image2.jpg (3) Image3.jpg quindi la riproduzione viene ripetuta nell'ordine (1)-(3).

## 2-4. Impostazioni

#### (1) Configurare le rispettive impostazioni per le modalità di riproduzione automatica e manuale.

 Visualizzazione del menu di impostazione di ciascuna modalità di riproduzione

### [In caso di modalità di riproduzione automatica]

- (1) Selezionare [Impostazioni] [Applicazione] [Media Player] nella schermata Home.
- (2) Viene visualizzata la schermata di impostazione della modalità di riproduzione automatica.

#### [In caso di modalità di riproduzione manuale]

- (1) Selezionare [Media Player] nella schermata Home.
- (2) Selezionare [Impostazioni manuali modalità riproduzione] nella parte inferiore sinistra della schermata di selezione dell'unità.
- (3) Viene visualizzata la schermata di impostazione della modalità di riproduzione manuale.

#### (2)Se necessario, configurare le seguenti impostazioni quando viene visualizzata la schermata di impostazione.

 Per i dettagli sulle impostazioni, fare riferimento a "3-3-2.Impostazioni di Media Player".

- • Tempo di visualizz.
- • Tipo di transizione immagine
- • Tempo di transizione immagine
- • Aspetto contenuti
- • Selezione audio

#### 2-5. Selezione e riproduzione dei contenuti

- (1) Selezionare "Media Player" nella schermata Home.
- (2)Selezionare un supporto quando viene visualizzata la schermata di selezione del supporto.

#### NOTA:

• Le icone dei supporti non inseriti verranno ombreggiate in grigio.

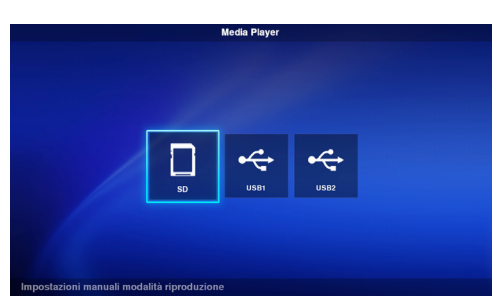

.<br>Media Plaver - SD

#### (3)Selezionare una cartella.

NOTA:

• Vengono visualizzate solo le cartelle presenti nella directory principale.

#### (4)Selezionare i file video e immagine da visualizzare.

(1) Utilizzare i pulsanti  $\triangle$ / $\nabla$ /-/+ per evidenziare il file da selezionare e premere il pulsante SET per selezionare il file. Premere di nuovo il pulsante SET per annullare la selezione.

#### NOTA:

- • Una volta effettuata la selezione, sulla miniatura viene visualizzato un segno di spunta.
- • Per i file video, sull'icona viene visualizzato il simbolo del filmato.
- • Il numero massimo di file visualizzabili contemporaneamente sulla schermata di selezione del file è 15. Se si salva un numero maggiore di file, quelli in eccesso verranno visualizzati in un'altra schermata del display.

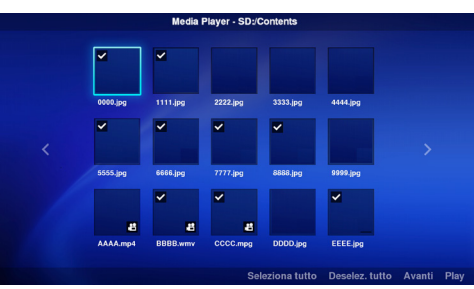

 Se sui lati sinistro e destro dello schermo vengono visualizzati "<" e ">", significa che vi sono varie schermate di selezione file.

 La schermata di selezione file viene modificata con i pulsanti -/+.

- • La riproduzione dei file viene eseguita nell'ordine del codice del nome file. Se sono presenti file con lo stesso nome, ma diverso formato, la riproduzione viene eseguita nell'ordine del codice del nome di formato file.
- (2) Premere e tenere premuto il pulsante  $\nabla$  nella schermata di selezione dei contenuti per spostarsi alla colonna inferiore.

Premere il pulsante  $\blacktriangle$  per tornare alla selezione dei contenuti.

- (3) Selezionare le azioni visualizzate nella colonna inferiore della schermata e premere il pulsante SET per eseguire le seguenti azioni.
	- •[Seleziona tutto]: Selezionare tutti i contenuti video e immagine.
	- •[Deselez. tutto]: Deselezionare tutti i contenuti video e immagine.
	- •[Avanti]: Spostarsi alla schermata di selezione del file audio.

Se non vi sono file audio salvati. [Avanti] appare in grigio.

 •[Play]: Avviare la riproduzione dei contenuti.

#### $NOTA$

• I contenuti salvati vengono salvati nei vari supporti quando si esegue "Play". Se la schermata di selezione dei contenuti viene modificata prima di eseguire "Play", i contenuti selezionati vengono deselezionati.

#### (5)Selezionare i file audio.

(1) Utilizzare i pulsanti  $\triangle$ / $\nabla$ /-/+ per evidenziare il file da selezionare e premere il pulsante SET per selezionare il file. Premere di nuovo il pulsante SET per annullare la selezione.

#### NOTA:

- • Una volta effettuata la selezione, sulla miniatura viene visualizzato un segno di spunta.
- • Il formato del file (MP3 o WAV) viene visualizzato sulla miniatura del file.

• Il numero massimo di file visualizzabili contemporaneamente sulla schermata di selezione del file è 15.

Se si salva un numero maggiore di file, quelli in eccesso verranno visualizzati in un'altra schermata del display. Se sui lati sinistro e destro dello schermo vengono visualizzati "<" e ">", significa che vi sono varie schermate di selezione file.

 La schermata di selezione file viene modificata con i pulsanti -/+.

- • La riproduzione dei file viene eseguita nell'ordine del codice del nome file. Se sono presenti file con lo stesso nome, ma diverso formato, la riproduzione viene eseguita nell'ordine del codice del nome di formato file.
- (2) Premere e tenere premuto il pulsante  $\blacktriangledown$  nella schermata di selezione dei contenuti per spostarsi alla colonna inferiore.

Premere il pulsante  $\triangle$  per tornare alla selezione dei contenuti.

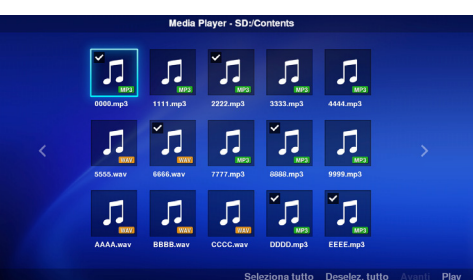

- (3) Selezionare le azioni visualizzate nella colonna inferiore della schermata e premere il pulsante SET per eseguire le seguenti azioni.
	- •[Seleziona tutto]: Selezionare tutti i contenuti audio.
	- •[Deselez. tutto]: Deselezionare tutti i contenuti audio.
	- •[Play]: Avviare la riproduzione dei contenuti.

#### NOTA:

• I contenuti salvati vengono salvati nei vari supporti quando si esegue "Play".

 Se la schermata di selezione dei contenuti viene modificata prima di avviare la riproduzione, i contenuti selezionati vengono deselezionati.

#### (6) Riproduzione dei contenuti

- • Per avviare la riproduzione, selezionare [Play] nella schermata di selezione di video, immagine o audio. • Premere i pulsanti del telecomando per eseguire le seguenti azioni durante la riproduzione.<br>2 /  $\blacktriangleright$  (Play) : Avviare la riproduzione. : Avviare la riproduzione dei contenuti dallo **IMAGE** stato di pausa. 5 / (Arresto) : Arrestare la riproduzione dei contenuti e tornare alla schermata dei menu. 6 / II (Pausa) : Arrestare la riproduzione e continuare a mostrare i contenuti visualizzati. 3 /  $\blacktriangleright$  I (Salta) : Riprodurre i contenuti successivi.  $\triangleright$  012/025 1/  $\blacktriangleleft$  (Indietro) : Riprodurre l'immagine precedente durante la riproduzione di immagini. Avviare la riproduzione dall'inizio durante la riproduzione di contenuti video e audio. Riprodurre i contenuti precedenti se premuto entro 1 sec dall'inizio della riproduzione dei contenuti. OPTION MENU : Arrestare la riproduzione e tornare alla schermata Home.
	- EXIT : Arrestare la riproduzione dei contenuti e tornare alla schermata dei menu.
- • Utilizzare i pulsanti operativi per visualizzare l'ordine dei file video e immagine attualmente visualizzati e il numero totale di file selezionati nella parte inferiore sinistra della schermata.

Esempio) Quando viene visualizzato 12/25, significa che:

- •Il numero totale di file video e immagine visualizzati è 25.
- •L'ordine dei file video o immagine attualmente riprodotti è 12.

## <span id="page-25-0"></span>**3. Impostazioni**

#### 3-1. Panoramica

 Visualizzare le informazioni sul prodotto, configurare varie impostazioni, formattare il supporto e così via.

 Selezionare [Impostazioni] nella schermata Home per visualizzare la schermata principale del menu di impostazione.

#### Impostazione della password

• È possibile proteggere il menu di impostazione con una password.

Una volta impostata la password, viene visualizzata una schermata di immissione password per digitare la pas-

sword quando si seleziona il menu di impostazione. Ricordarsi la password in quanto, in caso contrario, verrà negato l'accesso al menu di impostazione.

- Allo stato iniziale non è impostata alcuna password.
- • Impostare la password in [Impostazioni] [Sistema] [Sicurezza] [Impostaz. password].

#### Modifica delle impostazioni

- (1) Selezionare l'impostazione con i pulsanti A/ del telecomando e premere il pulsante SET per visualizzare l'impostazione.
- (2) Una volta selezionata l'impostazione, premere di nuovo il pulsante SET per modificare l'impostazione.
- (3) Premere il pulsante SET dopo aver selezionato [Fatto] nella parte inferiore destra della schermata per salvare l'impostazione.

#### NOTA:

• Se si preme il pulsante OPTION MENU o EXIT e la schermata cambia prima che venga confermata l'impostazione, le modifiche apportate all'impostazione vengono cancellate.

#### Funzionamento della tastiera su schermo

 Una tastiera su schermo viene visualizzata quando si inserisce il nome dell'adattatore nelle impostazioni Intel® WiDi.

 Vi sono 3 schermate della tastiera su schermo. Attenersi alle istruzioni per inserire le modifiche.

- (1) Utilizzare i pulsanti  $\sqrt{v}/+$  per evidenziare i caratteri da inserire e premere il pulsante SET per visualizzare il carattere nell'area di input del menu di impostazione.
- (2) Selezionare [enter] e premere il pulsante SET per confermare l'input.

 Il significato di tasti diversi da caratteri inglesi e simbolo è il seguente.

- •ABC: Passa alla schermata di immissione di lettere maiuscole.
- •abc: Passa alla schermata di immissione di lettere minuscole.
- •?123: Passa alla schermata di immissione di numeri e simboli.
- •enter: Conferma le informazioni inserite e chiude la tastiera su schermo.
- $\sqrt{x}$ : Elimina l'ultimo carattere inserito.

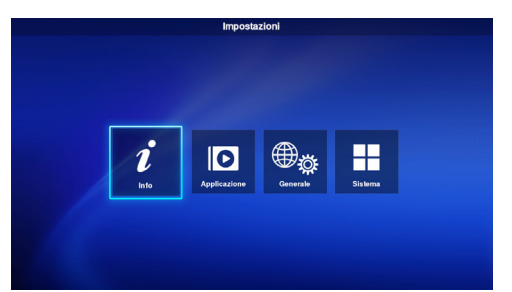

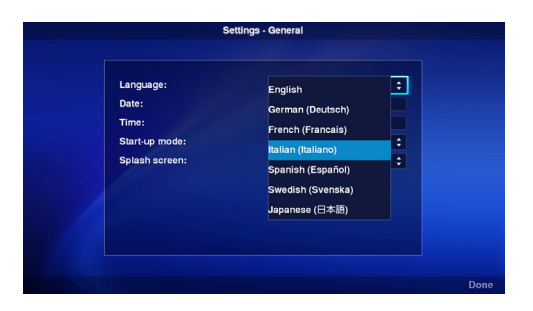

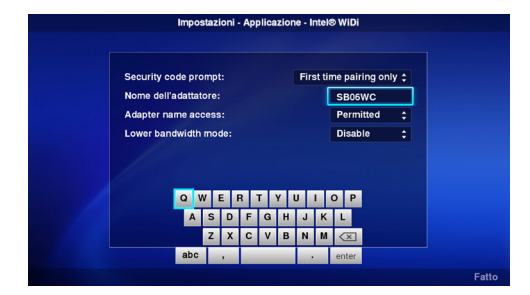

## 3-2. Info

 Visualizza le informazioni della scheda di memoria SD e dell'unità flash USB inserite nel prodotto. Selezionare [Info] dalla schermata principale del menu di impostazione.

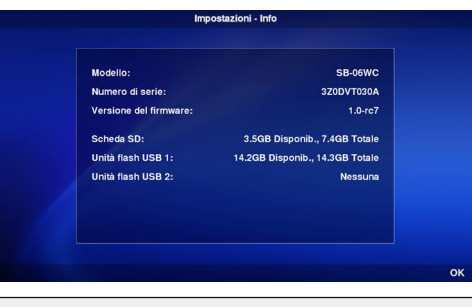

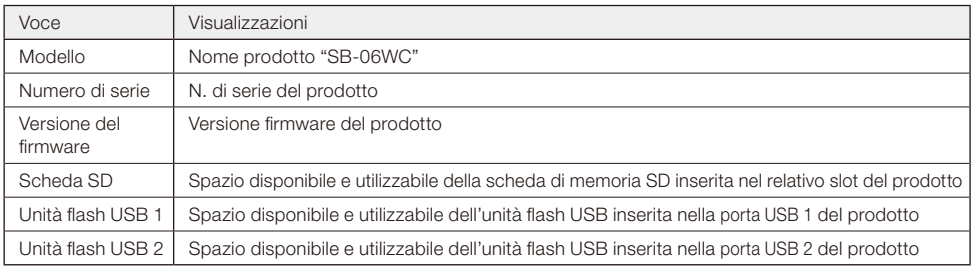

## 3-3. Applicazione

## 3-3-1. Impostazioni Intel® WiDi

 Eseguire le impostazioni Intel® WiDi. Selezionare [Applicazione]–[Intel® WiDi] dalla schermata principale del menu di impostazione per accedere alla schermata di impostazione.

## Impostazioni - Applicazione - Intel® WiDi First time pairing only: Security code prompt: Nome dell'adattatore: SB06WC Adapter name access: **Permitted**  $\div$ Lower bandwidth mode: Disable : e car

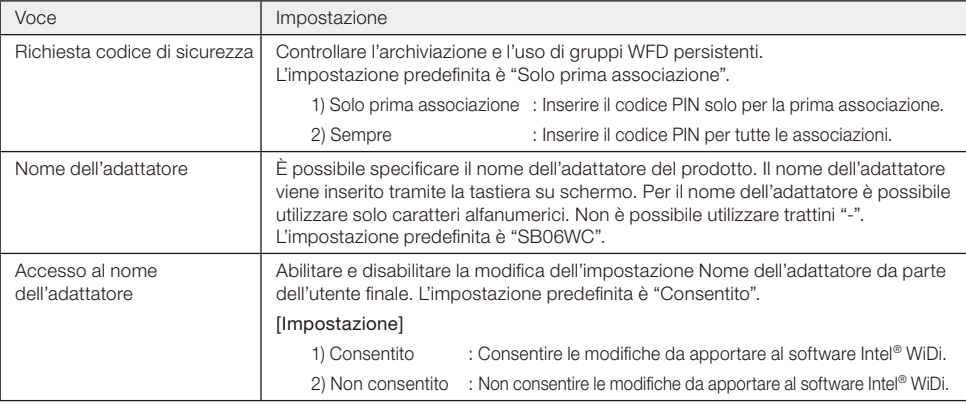

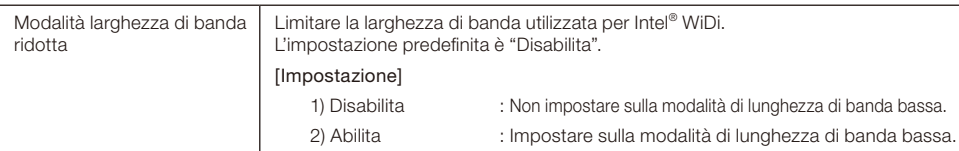

## 3-3-2. Impostazioni di Media Player

 Configurare le impostazioni delle modalità di riproduzione manuale e automatica di Media Player.

 Selezionare [Applicazione]–[Media Player] dalla schermata principale del menu di impostazione per accedere alla schermata di impostazione.

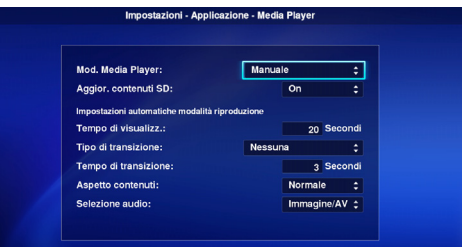

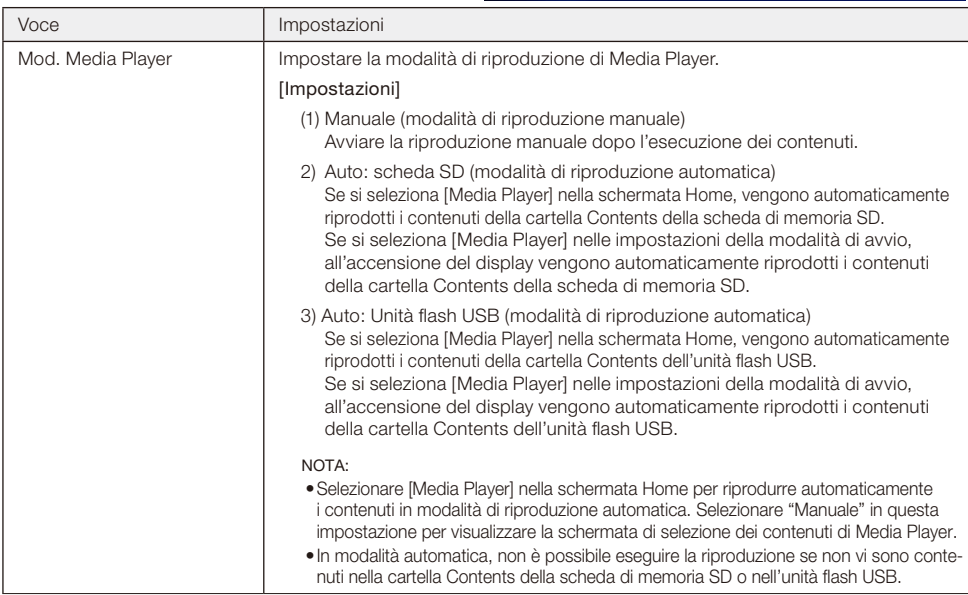

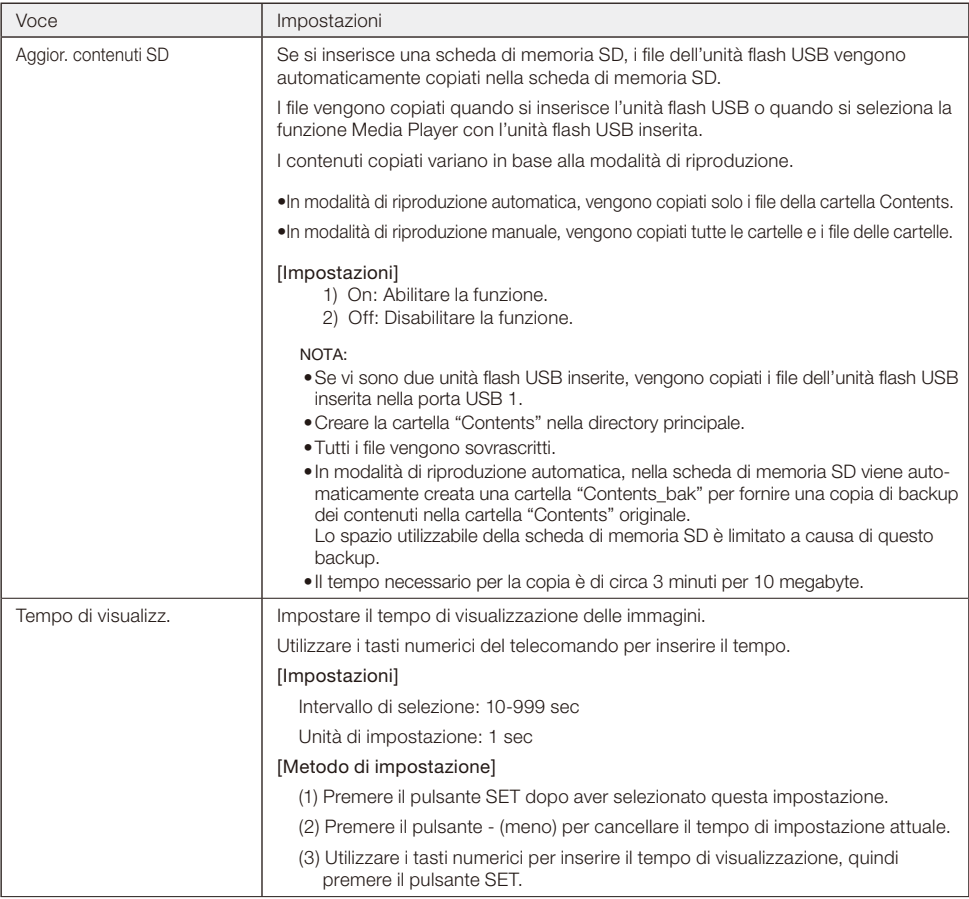

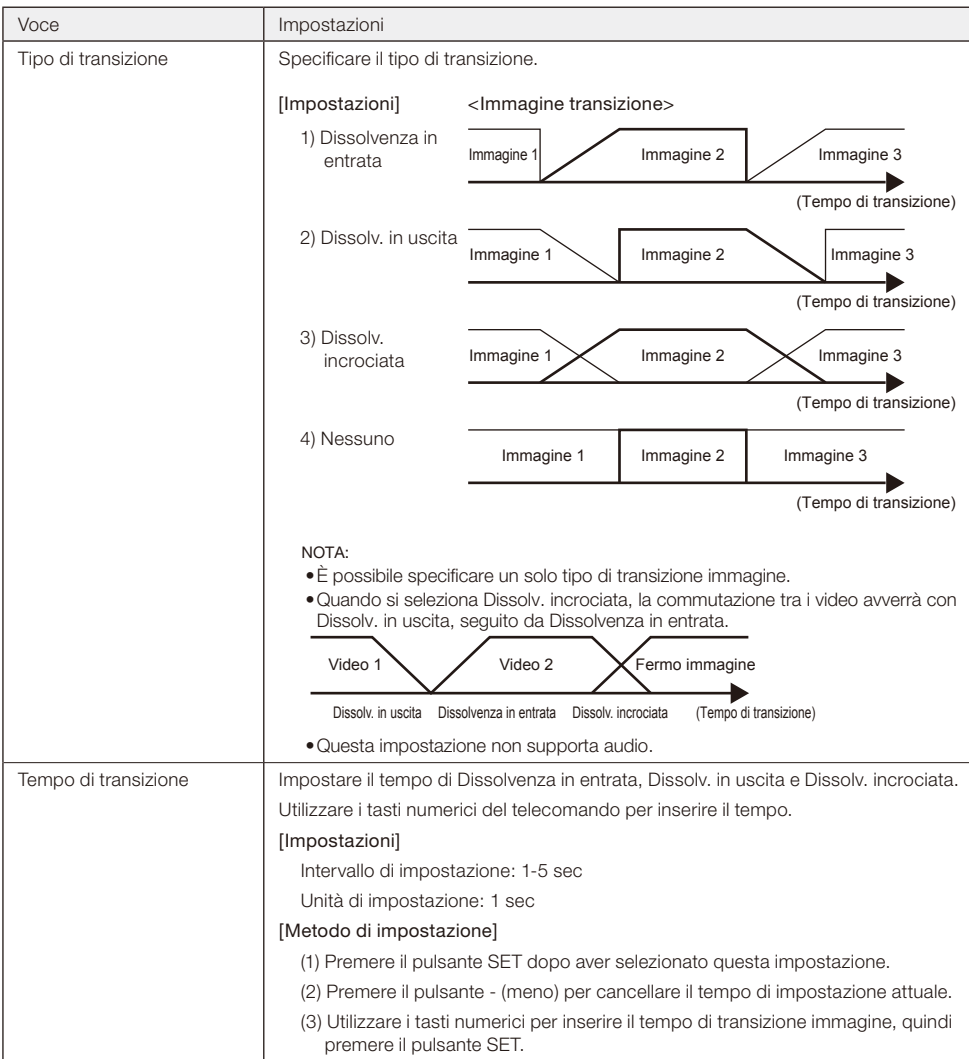

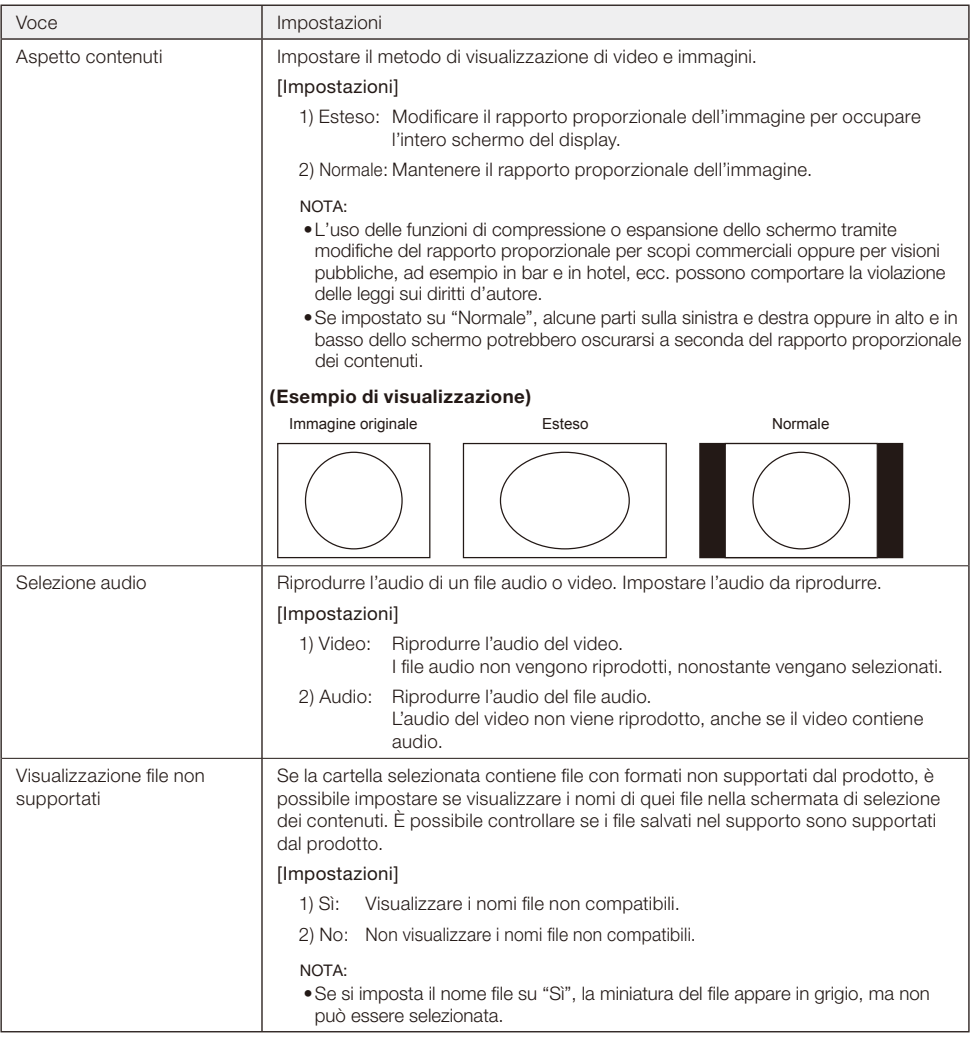

## 3-4. Generale

 Configurare le impostazioni della lingua di visualizzazione dei menu, di data e ora, della modalità di avvio e della schermata iniziale.

 Selezionare [Generale] dalla schermata principale del menu di impostazione per accedere alla schermata di impostazione.

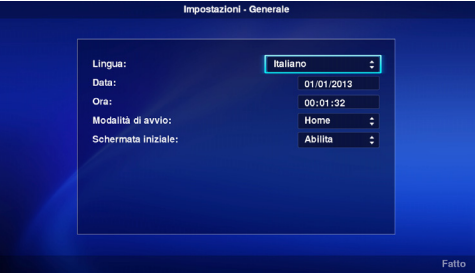

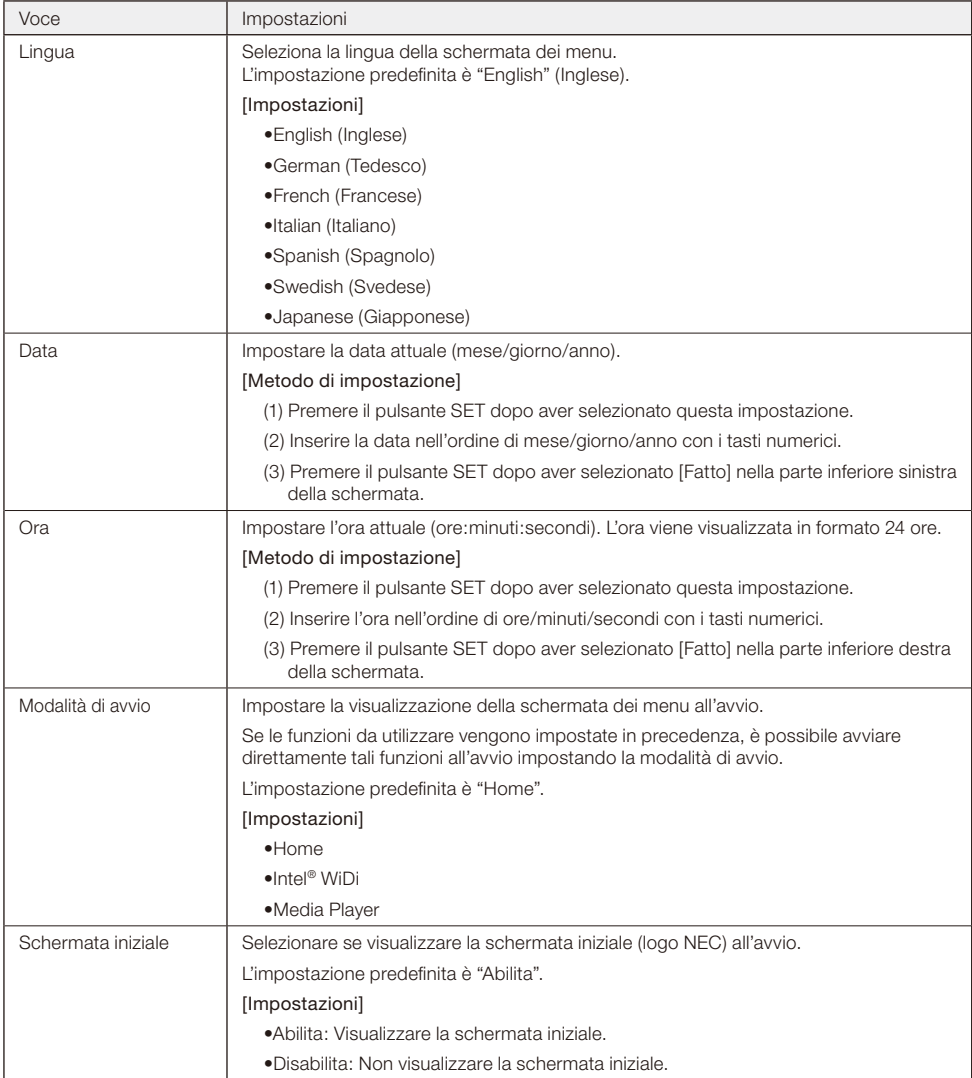

### 3-5. Sistema

 Vengono eseguite le impostazioni di sicurezza, la formattazione del supporto, aggiornamento del firmware del prodotto e inizializzazione delle impostazioni del prodotto, ecc.

 Selezionare [Sistema] dalla schermata principale del menu di impostazione per accedere alla schermata di impostazione.

## 3-5-1. Sicurezza

#### Password del menu di impostazione

 È possibile proteggere il menu [Impostazioni] con una password.

 Per la password viene specificato un numero a 4 cifre.

 Non è impostata alcuna password predefinita del prodotto.

#### [Metodo di impostazione]

(1) Selezionare [Impostaz. password] e premere il pulsante SET per visualizzare la seguente schermata.

## •Nuova password

#### •Conferma password

- (2) Selezionare [Nuova password]. Digitare un numero a 4 cifre dopo aver premuto il pulsante SET, quindi premere di nuovo il pulsante SET.
- (3) Selezionare [Conferma password]. Digitare lo stesso numero a 4 cifre inserito nel precedente punto (2) dopo aver premuto il pulsante SET, quindi premere di nuovo il pulsante SET.
- (4) Selezionare [Fatto] nella parte inferiore destra della schermata, quindi premere il pulsante SET per confermare la password.

NOTA:

- • Se si preme il pulsante EXIT o OPTION MENU e la schermata cambia prima che venga confermata la password, la password digitata viene cancellata.
- • Per annullare l'impostazione della password, lasciare vuoti i campi di immissione [Nuova password] e [Conferma password], quindi premere il pulsante SET dopo aver selezionato [Fatto] nella parte inferiore destra della schermata. L'impostazione della password viene annullata.

#### ID unità

Per evitare l'uso di dispositivi di memoria diversi dalla scheda di memoria SD o unità flash USB designate, è possibile impostare un ID unità per la scheda di memoria SD o l'unità flash USB. Una volta impostato l'ID unità, il prodotto riconoscerà solo la scheda di memoria SD o l'unità flash USB scritte con l'ID unità designata.

 Viene designato un ID unità con un numero a 8 cifre.

 Non è impostato alcun ID unità predefinito del prodotto.

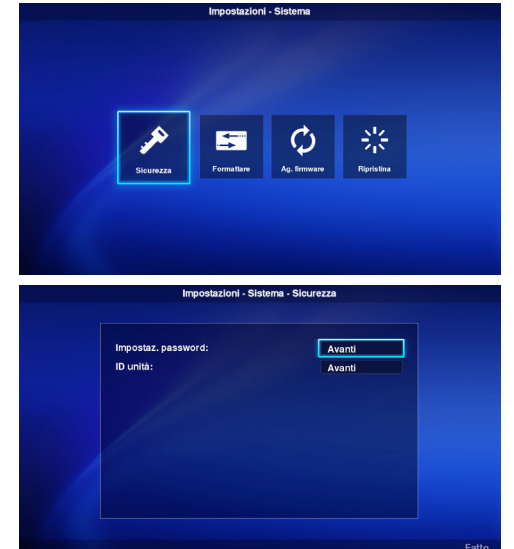

## [Metodo di impostazione]

(1) Una volta selezionato [ID unità], viene visualizzato il seguente menu.

#### •Nuovo ID unità

•Conferma ID unità

- (2) Selezionare [Nuovo ID unità]. Digitare un numero a 8 cifre dopo aver premuto il pulsante SET, quindi premere di nuovo il pulsante SET.
- (3) Selezionare [Conferma ID unità]. Digitare lo stesso numero a 8 cifre inserito nel precedente punto (2) dopo aver premuto il pulsante SET, quindi premere di nuovo il pulsante SET.
- (4) Selezionare [Fatto] nella parte inferiore destra della schermata, quindi premere il pulsante SET per confermare l'ID unità.
- (5) Viene eseguita l'inizializzazione del supporto per scrivere "ID unità" impostato nel prodotto sulla scheda di memoria SD o l'unità flash USB. Per il metodo di inizializzazione, fare riferimento a "3-5-2. Inizializzazione".

NOTA:

- • Se si preme il pulsante OPTION MENU o EXIT e la schermata cambia prima che venga confermato l'ID unità, l'ID unità inserito viene cancellato.
- • Per annullare l'impostazione dell'ID unità, lasciare vuoti i campi di immissione [Nuovo ID unità] e [Conferma ID unità], quindi premere il pulsante SET dopo aver selezionato [Fatto] nella parte inferiore destra della schermata.

## 3-5-2. Inizializzazione

 Inizializzare la scheda di memoria SD o l'unità flash USB.

 Se si è già impostato un ID unità, verrà scritto nella scheda di memoria SD o nell'unità flash USB.

#### [Metodo operativo]

- (1) Dopo aver selezionato [Unità], selezionare [Fatto] nella parte inferiore destra della schermata, quindi premere il pulsante SET.
- (2) Quando viene visualizzato il messaggio "Inizializzare scheda SD?" o "Inizializzare unità flash USB", selezionare [OK] e premere il pulsante SET. Per annullare l'inizializzazione, selezionare [Annulla] e premere il pulsante SET.

ATTENZIONE:

• Durante l'inizializzazione verranno eliminati tutti i file.

#### 3-5-3. Aggiornamento firmware

 Aggiorna il firmware del prodotto. Sono disponibili i due seguenti metodi di aggiornamento. Se non vengono visualizzati sul menu del prodotto, utilizzare [Metodo operativo 2].

## [Metodo operativo 1]

Per l'aggiornamento viene utilizzata una unità flash USB.

- (1) Quando si collega il prodotto ad un display, impostare OPTION POWER del display su ON. Impostare, inoltre, la funzione POWER SAVE del display su OFF.
	- Per la configurazione del display, consultare il manuale utente.
- (2) Scaricare il firmware del prodotto dal sito web dell'azienda. URL: http://www.nec-display.com/jp/support.html
- (3) Salvare il file del firmware scaricato sulla directory principale dell'unità flash USB.
- (4) Inserire l'unità flash USB menzionata in precedenza nella porta USB del prodotto.
- (5) Aprendo il menu [Ag. firmware] e selezionando [Firmware], viene visualizzato il nome file archiviato nell'unità flash USB.
- (6) Una volta selezionato il file, selezionare [Fatto] nella parte inferiore destra della schermata, quindi premere il pulsante SET per avviare l'aggiornamento del firmware.
- (7) Quando l'aggiornamento del firmware viene completato normalmente, il prodotto viene riavviato.

## [Metodo operativo 2]

Per l'aggiornamento, utilizzare una chiavetta USB o la scheda di memoria SD in dotazione.

- (1) Quando si collega il prodotto ad un display, impostare OPTION POWER del display su ON. Impostare, inoltre, la funzione POWER SAVE del display su OFF. Per la configurazione del display, consultare il manuale utente.
- (2) Scaricare il firmware del prodotto dal sito web dell'azienda. URL: http://www.nec-display.com/jp/support.html
- (3) Salvare il file del firmware scaricato sulla directory principale della scheda di memoria SD o della chiavetta USB.
- (4) Inserire la scheda di memoria SD o la chiavetta USB menzionata in precedenza nello slot della scheda di memoria SD o nella porta USB del prodotto.
- (5) Sneanere il display o il proiettore collegato al prodotto.
- (6) Accendere il display o il proiettore premendo il pulsante RESET del prodotto. Premere e tenere premuto il pulsante RESET per circa 15 sec dopo aver acceso il display o il proiettore.
- (7) L'indicatore del prodotto lampeggia in arancione durante la procedura di aggiornamento. L'indicatore lampeggia in rosso se l'aggiornamento non viene eseguito. In tal caso, eseguire di nuovo l'aggiornamento.
- (8) Il prodotto si riavvia quando l'aggiornamento del firmware viene completato normalmente.

ATTENZIONE:

• Il tempo di aggiornamento del firmware è di circa 10 minuti. Non spegnere il display o il proiettore collegato al prodotto durante l'aggiornamento. Non estrarre, inoltre, la scheda di memoria SD o la chiavetta USB in cui è archiviato il firmware. L'aggiornamento potrebbe non riuscire e il prodotto potrebbe non funzionare normalmente.

NOTA:

• Rivolgersi al proprio rivenditore o alla nostra assistenza clienti post-vendita se il prodotto non si avvia, anche dopo l'esecuzione della procedura di aggiornamento.

#### 3-5-4. Ripristino

 Ripristinare le impostazioni predefinite del prodotto. O riavviare il prodotto.

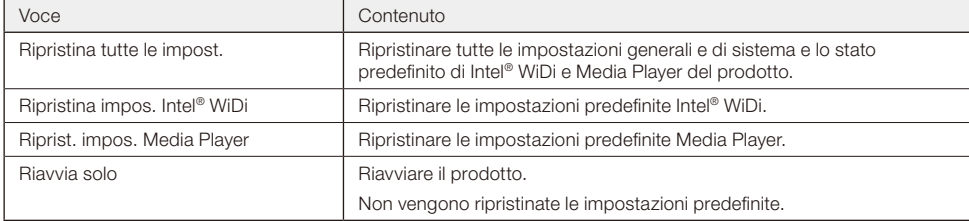

#### [Metodo operativo]

- (1) Dopo aver selezionato i contenuti da eseguire, selezionare [Fatto] nella parte inferiore destra della schermata, quindi premere il pulsante SET.
- (2) Selezionare [OK] e premere il pulsante SET quando viene visualizzato il messaggio "Ripristina impos. \*\*?". Per annullare, selezionare [Annulla] e premere il pulsante SET.

## <span id="page-35-0"></span>**Generale**

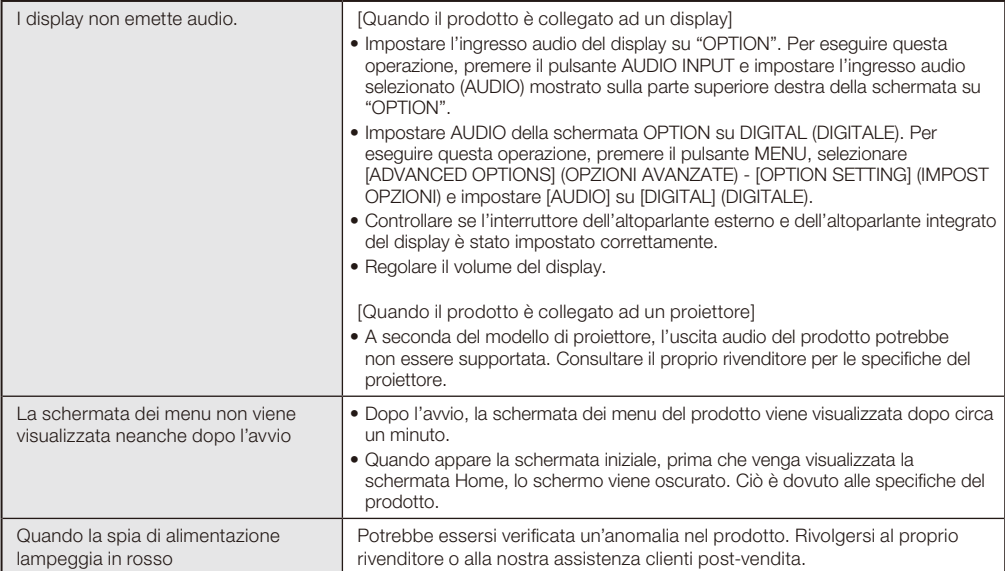

## **Funzione Intel® WiDi**

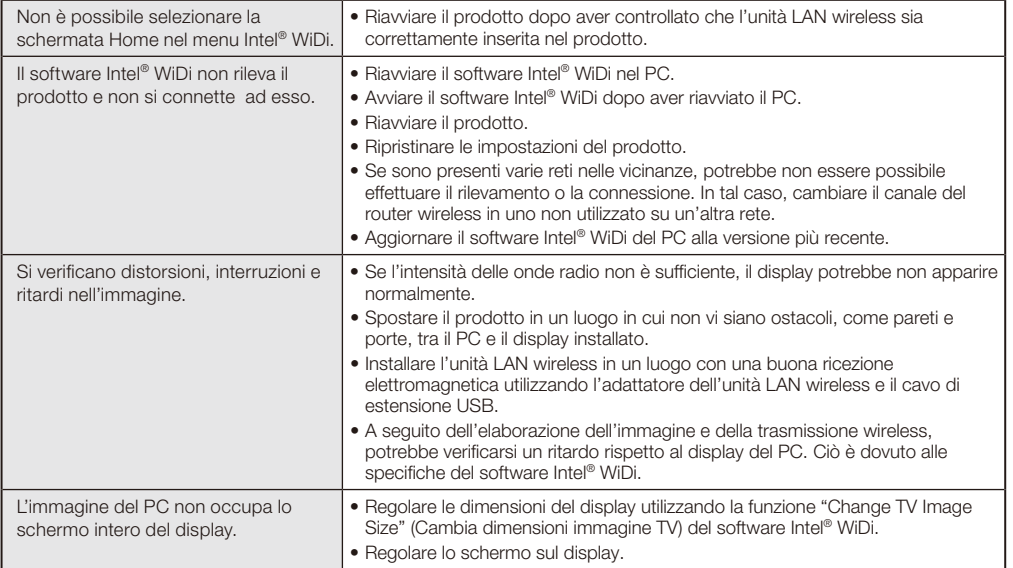

## **Funzione Media Player**

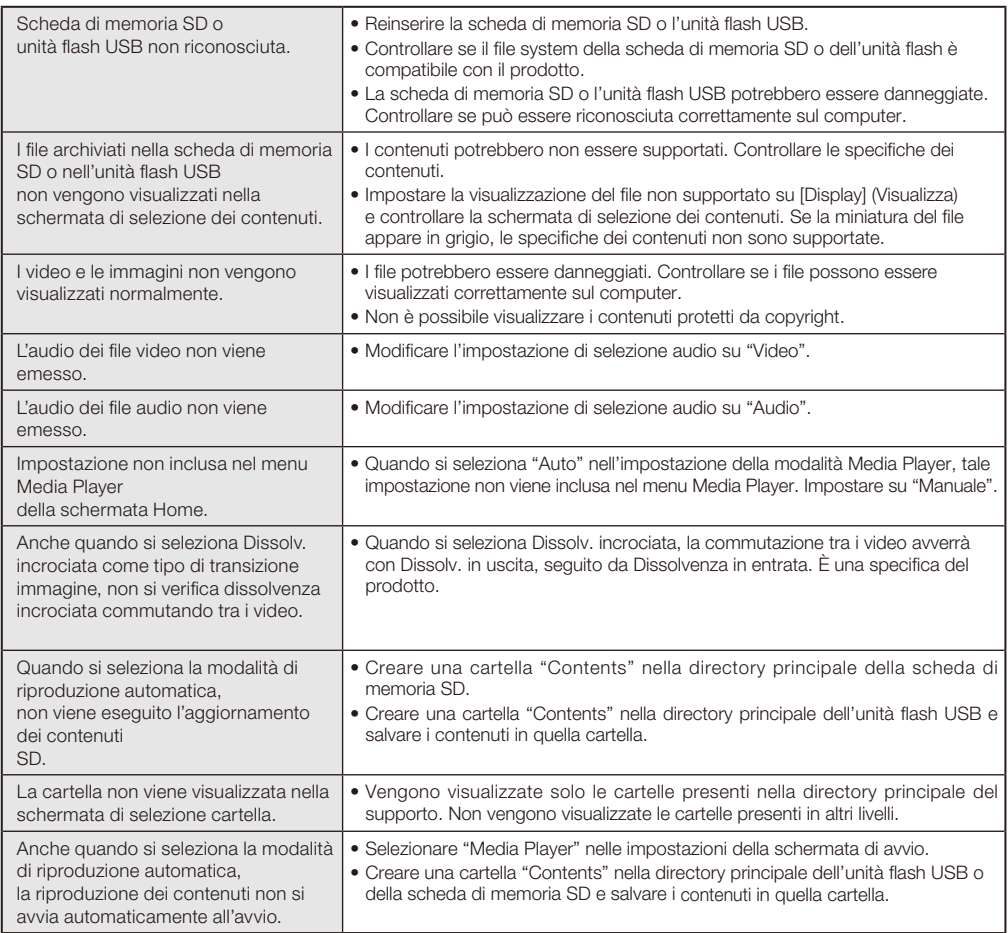

## <span id="page-37-0"></span>**Specifiche**

Wireless Display Media Player SB-06WC

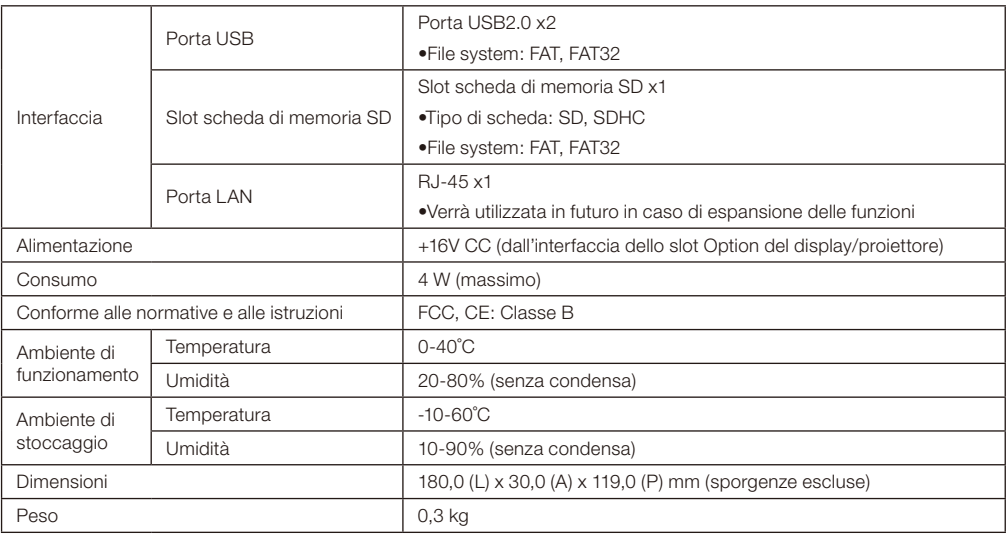

#### Unità LAN wireless NP04LM1/NP04LM2

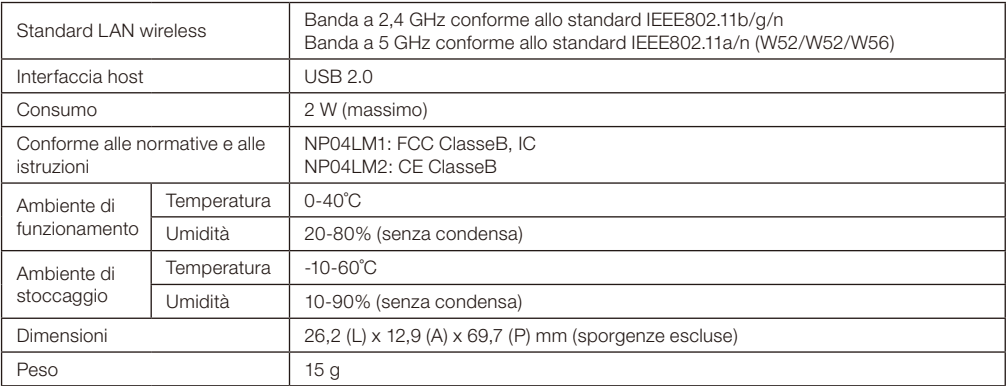

ATTENZIONE: Fare riferimento al sito web dell'azienda per l'elenco di regioni e Paesi in cui è supportato l'uso dell'unità LAN wireless NP04LM1/NP04LM2. L'uso del prodotto in una regione o Paese in cui non è supportato potrebbe violare le leggi sulle trasmissioni elettromagnetiche in quel Paese.

URL: http://www.nec-display.com/ap/en\_projector/others/wlan.html

## Formati compatibili di Media Player

(1) Video

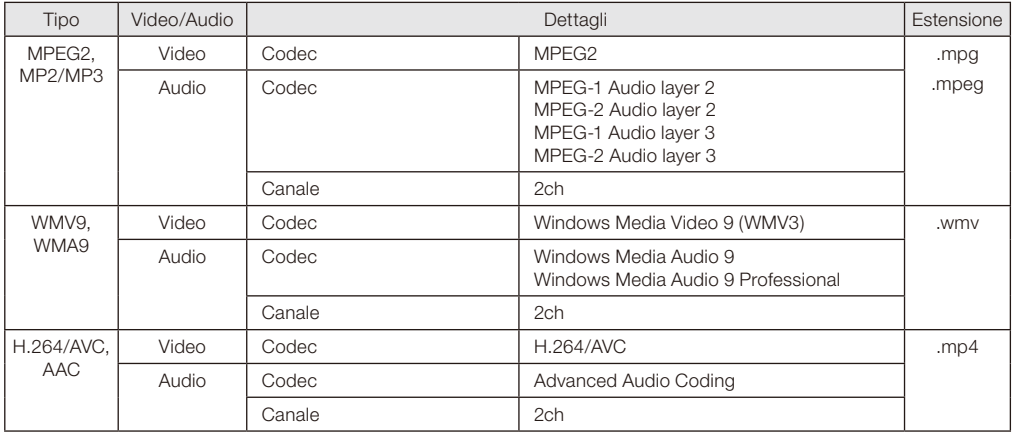

## (2) Immagine

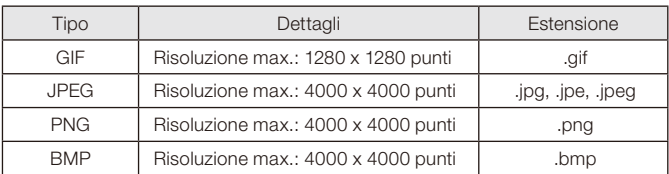

(3) Audio

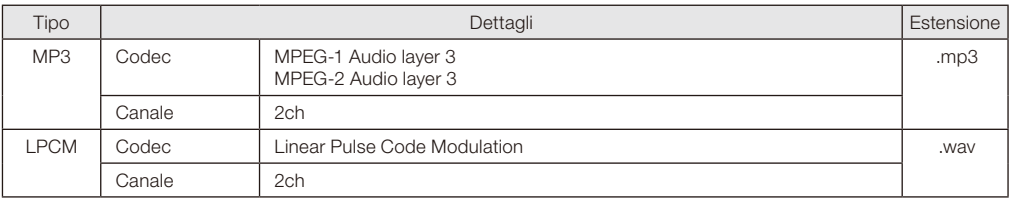